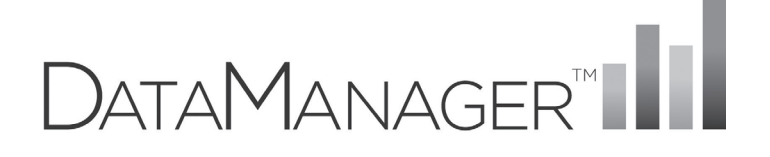

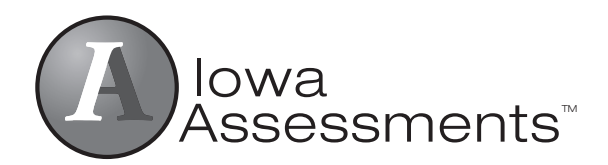

# Reporting User's Guide

Version 10

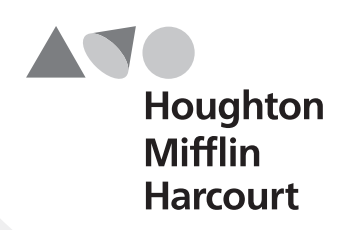

## **Trademarks**

Adobe®, the Adobe logo, Adobe® PDF, Acrobat®, and Reader® are either registered trademarks or trademarks of Adobe Systems Incorporated in the United States and/or other countries.

MetaMetrics®, the MetaMetrics logo and tagline, Lexile®, Lexile Framework®, Lexile Analyzer®, the Lexile logo, Quantile®, Quantile Framework® and the Quantile logo are trademarks of MetaMetrics, Inc., and are registered in the United States and abroad.

Microsoft®, Excel®, Word®, and Windows® are registered trademarks of Microsoft Corporation in the United States and/or other countries.

SAT® is a registered trademark of the College Board, which was not involved in the production of, and does not endorse, this product.

ACT® is a trademark of ACT, Inc, and is registered in the United States and abroad. ACT, Inc. was not involved in the production of, and does not endorse, this product.

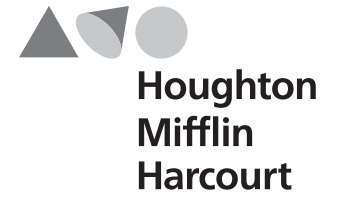

Copyright © 2012 by The Riverside Publishing Company. All rights reserved. No part of this work may be reproduced or transmitted in any form or by any means, electronic or mechanical, including photocopying and recording, or by any information storage or retrieval system without the prior written permission of Riverside unless such copying is expressly permitted by federal copyright law. Requests for permission to make copies of any part of the work should be addressed to Houghton Mifflin Harcourt Publishing Company, 9400 Southpark Center Loop, Orlando, FL 32819-8647; https://customercare.hmhco.com/permission/Permissions.html.

## **Contents**

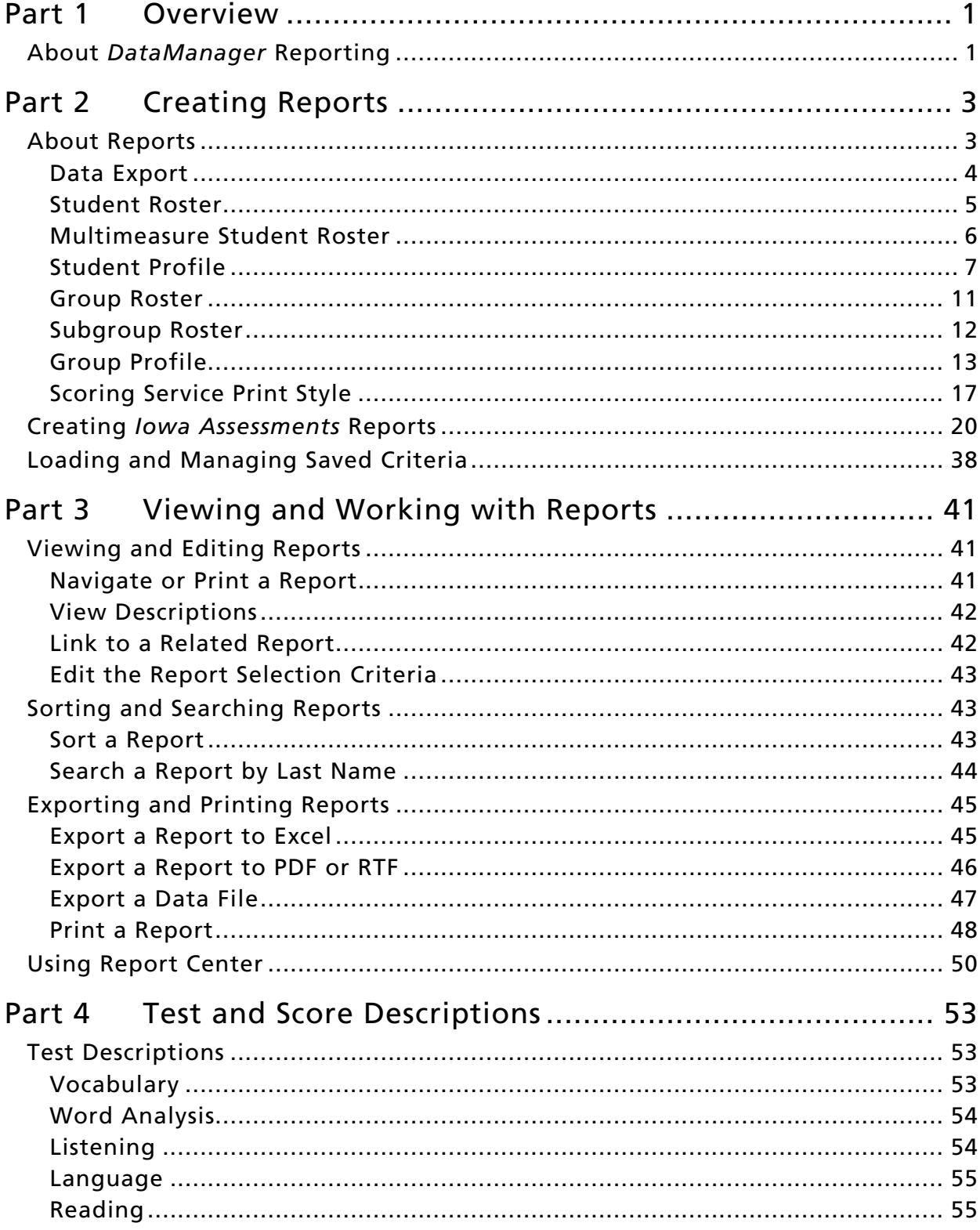

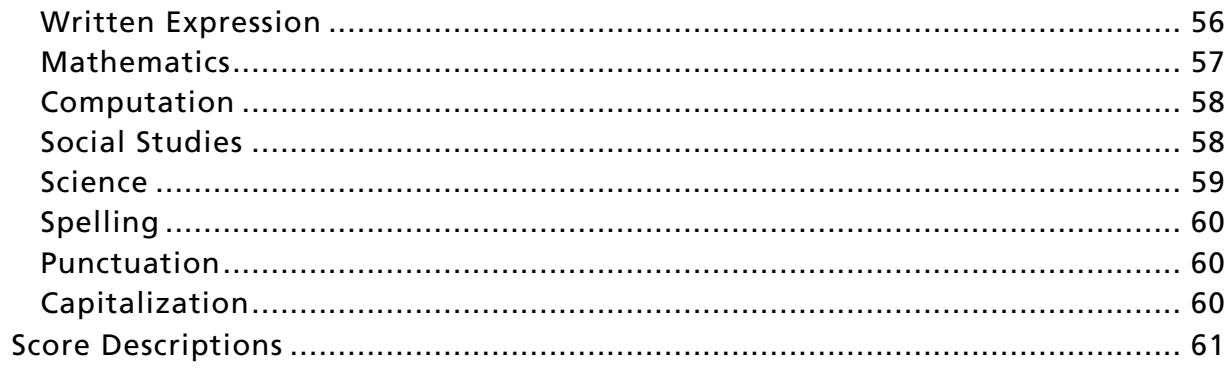

## <span id="page-4-0"></span>Part 1 **District 2018 District 2018 Overview**

## <span id="page-4-1"></span>About *DataManager* Reporting

The HMH *DataManager*™ Reporting application is a dynamic, online report creation tool. With the *DataManager* Reporting application, you can perform the following tasks:

- View reports online.
- Create customized reports using the options available for your account.
- Export reports to PDF, RTF, or Microsoft Excel® format.
- Print reports.
- Export the full assessment results for a test event. (Account Holders and Administrator roles only)

The availability of report options within *DataManager* Reporting will vary depending on how the account is set up. Users are able to create and view reports only for their own location level and levels below them.

For example:

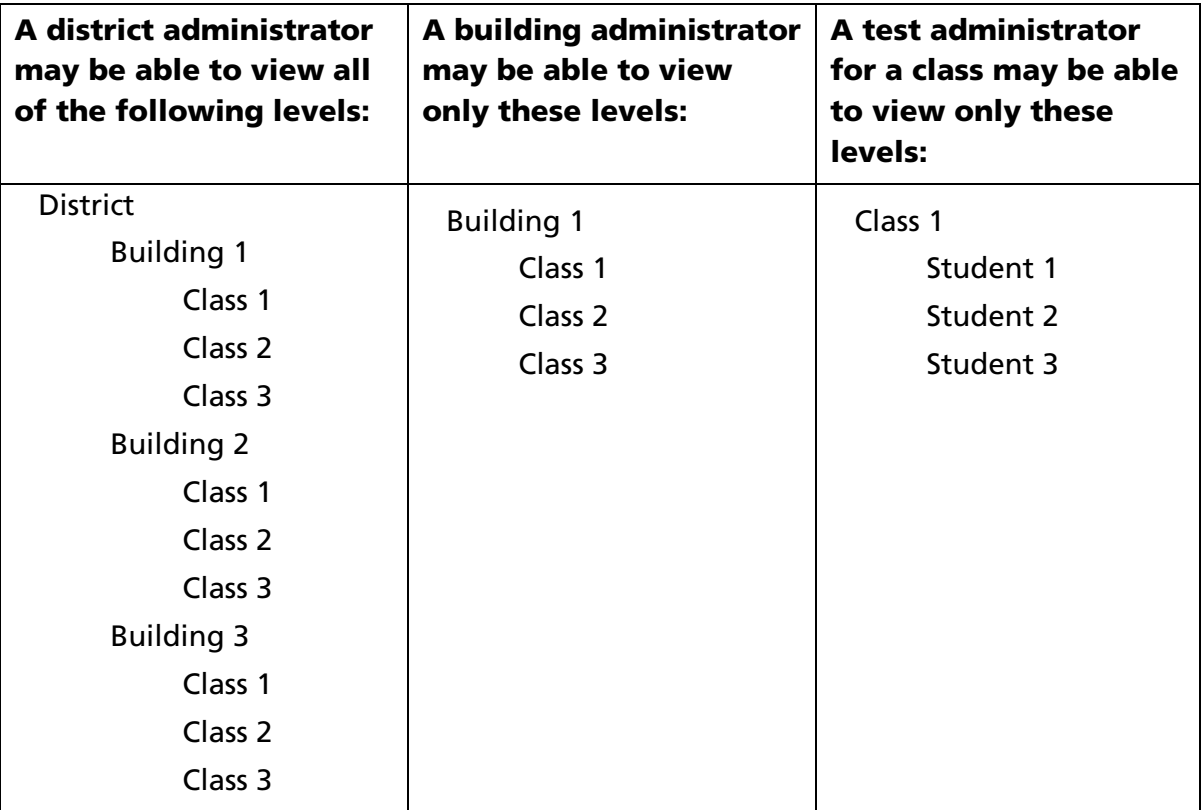

## <span id="page-6-0"></span>Part 2 **Creating Reports**

## <span id="page-6-1"></span>About Reports

*DataManager* Reporting provides you with a list of reports that have been set up specifically for your account. These reports are set up with default report options, which can be modified to customize the report to address your needs.

Note: The Add DataManager Reporting Key link in the Navigate menu is used to enter access codes, which allow users to view reports for a specific group of students. Web reporting keys must be distributed by users with the Account Holder or Administrator role in order for users to create and view reports. For more information, see the *Managing Web Reporting Keys* document available on the *DataManager* Digital Resources page.

For more information regarding the *Iowa Assessments*™ report formats available, see the descriptions provided on the following pages.

#### <span id="page-7-0"></span>Data Export

Data Export files are available to users with Account Holder or Administrator roles. These files contain the testing data for a test event and can be exported as .txt files in the following formats: ASCII Fixed-Width, ASCII Tab-Delimited, ASCII Comma-Delimited, ASCII Pipe-Delimited. When you create a Data Export file, you can choose to export it using a standard template or a custom template. The custom template allows you to select fields to include, specify the order of the fields, and rename the fields. Data Export files are available to be exported on the report page as shown below.

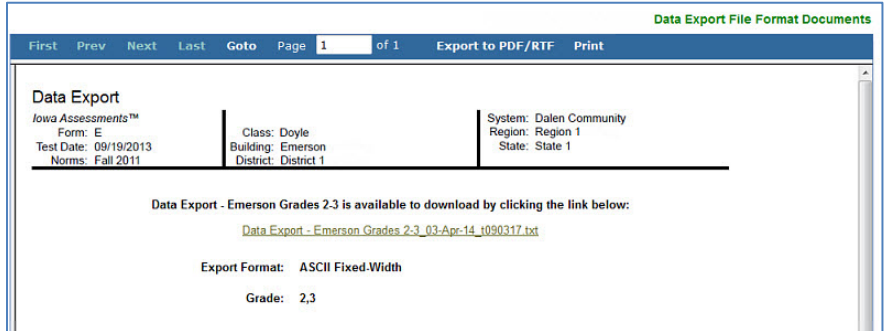

A link to the *DataManager* Digital Resources page appears in the upper right corner of the report page. On the *DataManager* page, HMH's standard and custom file format templates are available for you to download. The standard file template, which is shown below, details how information is organized in the Data Export file.

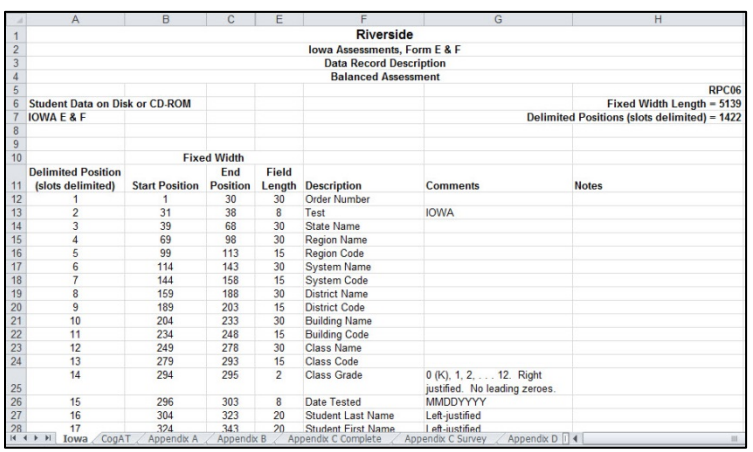

The custom file, which is shown below, lists all the fields that are available for selection.

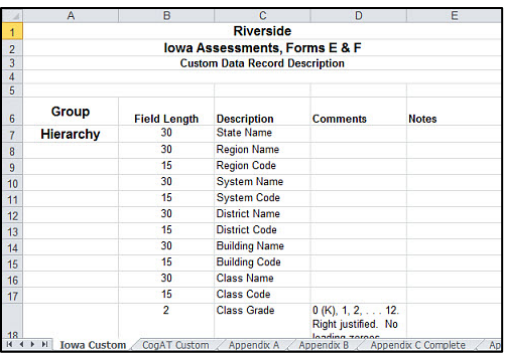

#### <span id="page-8-0"></span>Student Roster

#### *(Test and Composite and Skill Domain)*

The Student Roster provides scores by test and composite or by skill domain and cognitive level for each student in the selected group. The top of each page of the Student Roster provides the report scope and test information, including some or all of the following: assessment, form, test date, norms, grade, level, class, building, district (if applicable), system, region (if applicable), state, and the total number of students tested.

Within the report, the first column of each row contains a student's name, ID number, secondary student ID (if applicable), birth date, age, program, level, form, administration mode, gender, and administrator code (if applicable). The remaining columns in the row provide the student's scores for each test and composite or skill domain and cognitive level.

You can click a student's name within the report to open the Student Profile for that student.

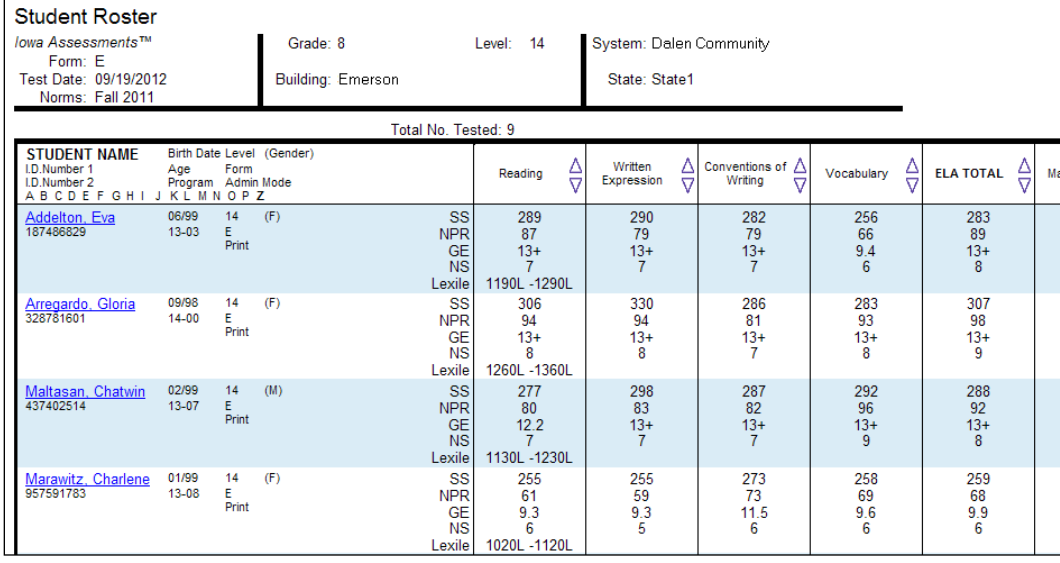

Note: Student Rosters display a maximum of 25 students per page.

#### <span id="page-9-0"></span>Multimeasure Student Roster

The Multimeasure Student Roster allows you to create a multiple-column report (up to ten columns) that provides scores by test and composite or skill domain and cognitive level for multiple test administrations, test types, grades, and levels for each student in the selected group. This report also provides a **Performance Band** option, which allows you to specify performance indicator labels and values that color code the test results for each student. For example, you could assign green to represent "proficient," yellow to represent "approaching proficiency," and red to represent "needs improvement." A footnote is provided at the bottom of the report identifying the labels and value ranges assigned for each column.

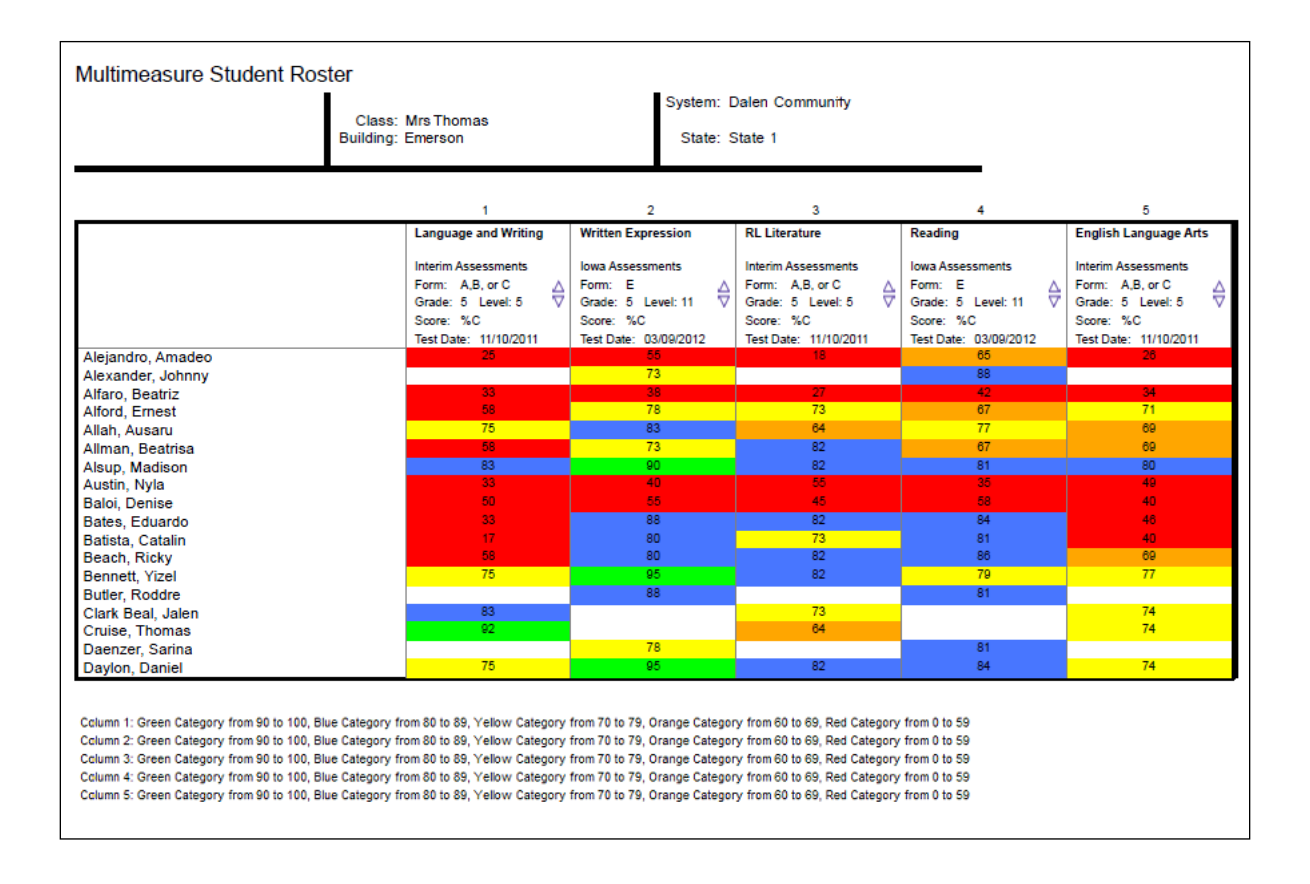

#### <span id="page-10-0"></span>Student Profile

#### • Bar Graph

The Student Profile—Bar Graph provides a bar graph displaying the scores by test and composite or by skill domain and cognitive level for each student in the selected group(s). The top of each page of the report provides the report scope and test information, including some or all of the following: the student's name, student ID, assessment, form, test date, norms, grade, level, class, building, district (if applicable), system, region (if applicable), and state.

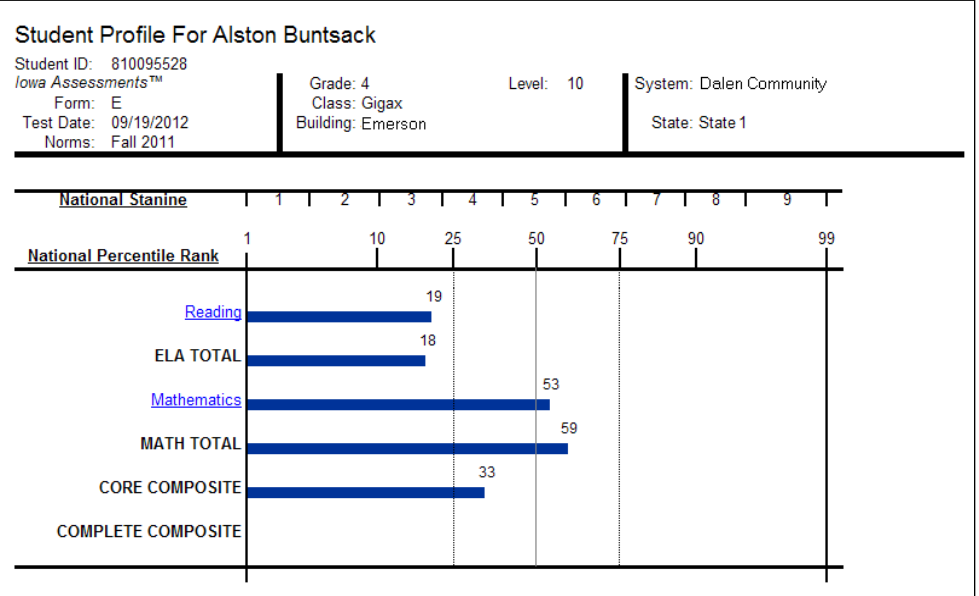

#### • Bar Graph with Confidence Interval

The Student Profile—Bar Graph with Confidence Interval provides the test and composite scores as in the Student Profile—Bar Graph with the addition of a confidence interval for each score, which provides a visual representation of the margin of error that may apply to each test score.

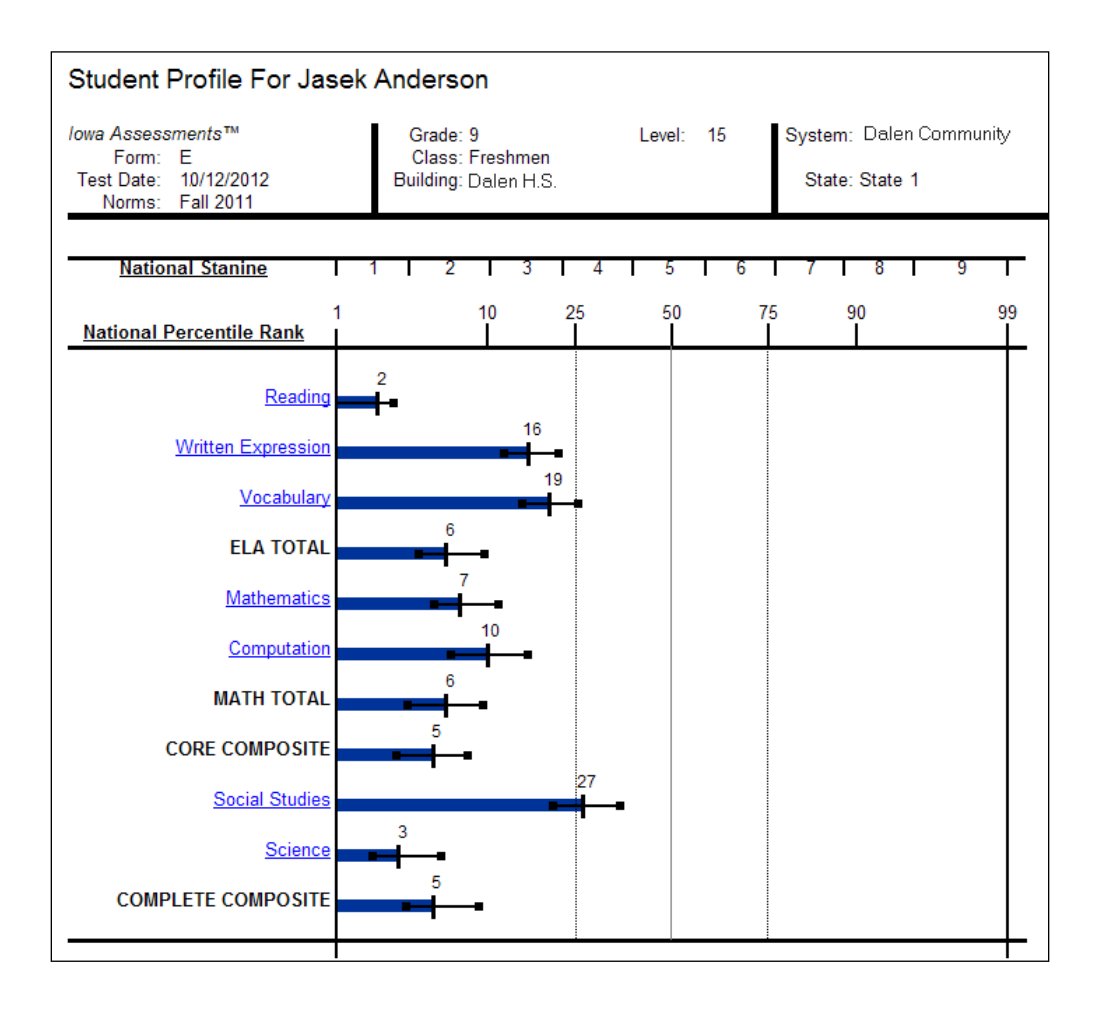

#### • Longitudinal Line Graph

The Student Profile—Longitudinal Line Graph displays a series of line graphs showing a student's test and composite scores over time for up to five test administrations. For comparison purposes, the *Iowa Assessments* graphs also display a gray line representing the growth in achievement for the average student in the nation over the same period of time.

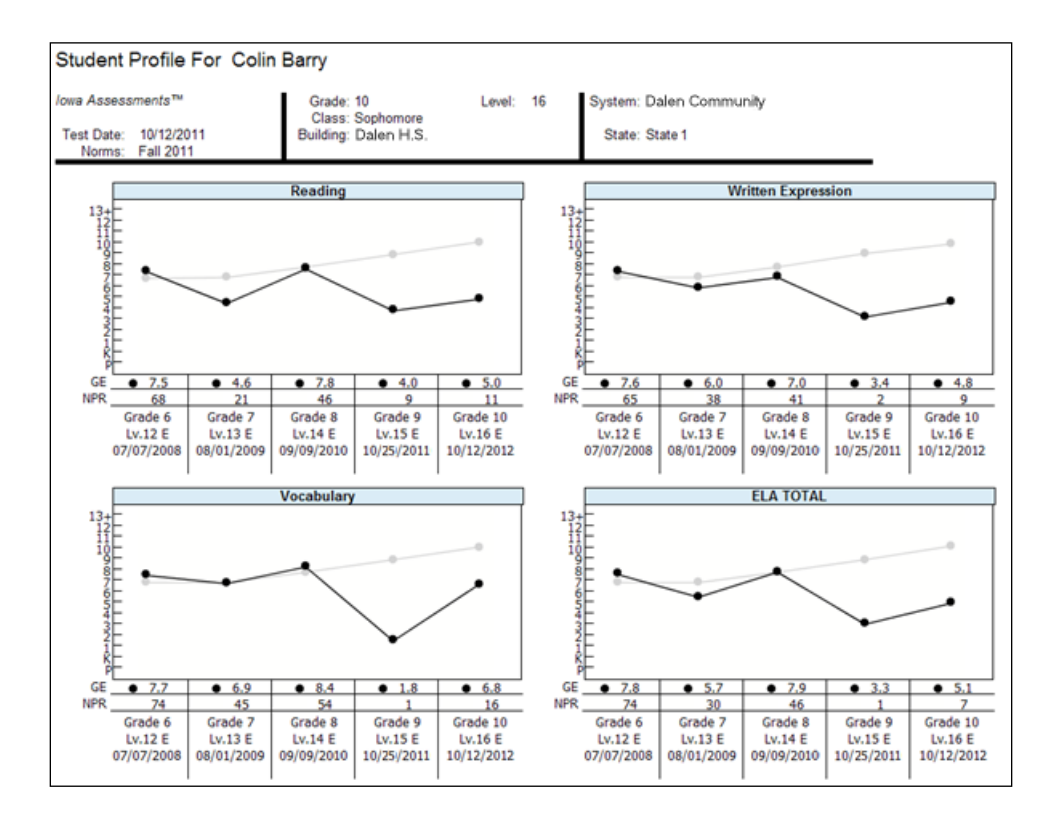

#### • Balanced Assessment Line Graph

The Student Profile—Balanced Assessment Line Graph presents results from *Iowa Assessments* and *Riverside Interim Assessments®* and allows you to set growth goals for a student and track the student's progress over time. The ELA Total or Mathematics Total scores from up to five test administrations are displayed. For each *Riverside Interim Assessments* test administration, the score is presented as an Estimated *Iowa Assessments* Standard Score (eSS), which is an estimated score range for the *Iowa Assessments* derived from the *Riverside Interim Assessments* results. A blue line indicates the growth goal that you set for the student. The scores for each test administration appear as red or green, indicating that the student is above or below the growth goal, respectively. For comparison purposes, the graphs also display a gray line representing the growth in achievement for the average student in the nation over the same period of time.

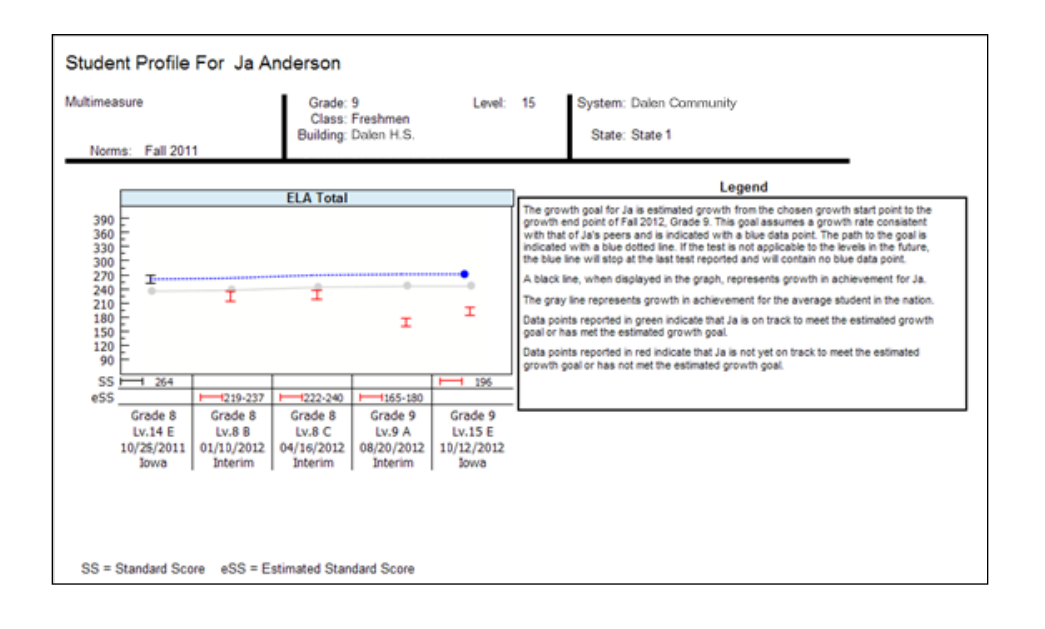

#### <span id="page-14-0"></span>Group Roster

#### *(Test and Composite and Skill Domain)*

The Group Roster provides scores by test and composite or by skill domain and cognitive level for each selected group—class, building, district, system, or region. The top of each page of the Group Roster provides the report scope and test information, including some or all of the following: assessment, form, test date, norms, grade, level, class, building, district (if applicable), system, region (if applicable), and state.

Groups are displayed by row. The name of each group is shown in the first column; the remaining columns provide the group's score(s) for each test and composite. Under each Group Name, the number of students tested in that group is provided. The Group Total, displayed on the bottom row, provides the selected groups' average scores for each test and composite or skill domain and cognitive level.

You can click a group's name to open the Group Profile for that group or click Group Total at the bottom of the report to open a Group Profile that combines all the selected groups.

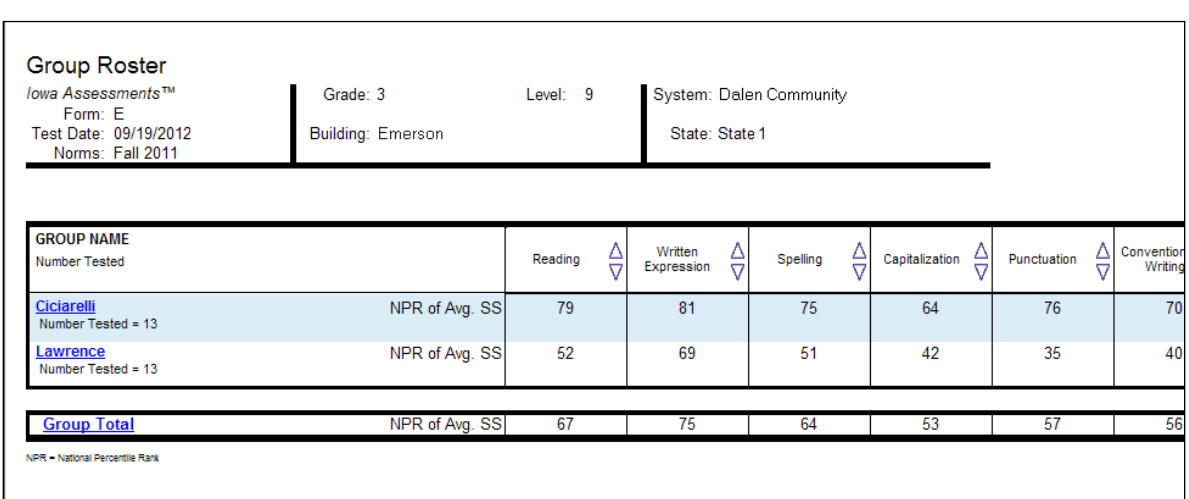

Note: Group Rosters display a maximum of 25 groups per page.

#### <span id="page-15-0"></span>Subgroup Roster

The Subgroup Roster provides scores for all subgroups or a selected subgroup—gender, federal race/ethnicity, programs, and/or administrator codes. The scores are provided by test or composite. The top of each page of the Subgroup Roster provides the report scope and test information, including some or all of the following: assessment, form, test date, norms, grade, level, class, building, district, system, region, and state.

Subgroups are displayed by row. The name of each subgroup is shown in the first column; the next column provides the subgroup's selected score(s) for the test, composite, skill domain, or cognitive level. Under each **Subgroup Name**, the number of students tested in that subgroup is provided.

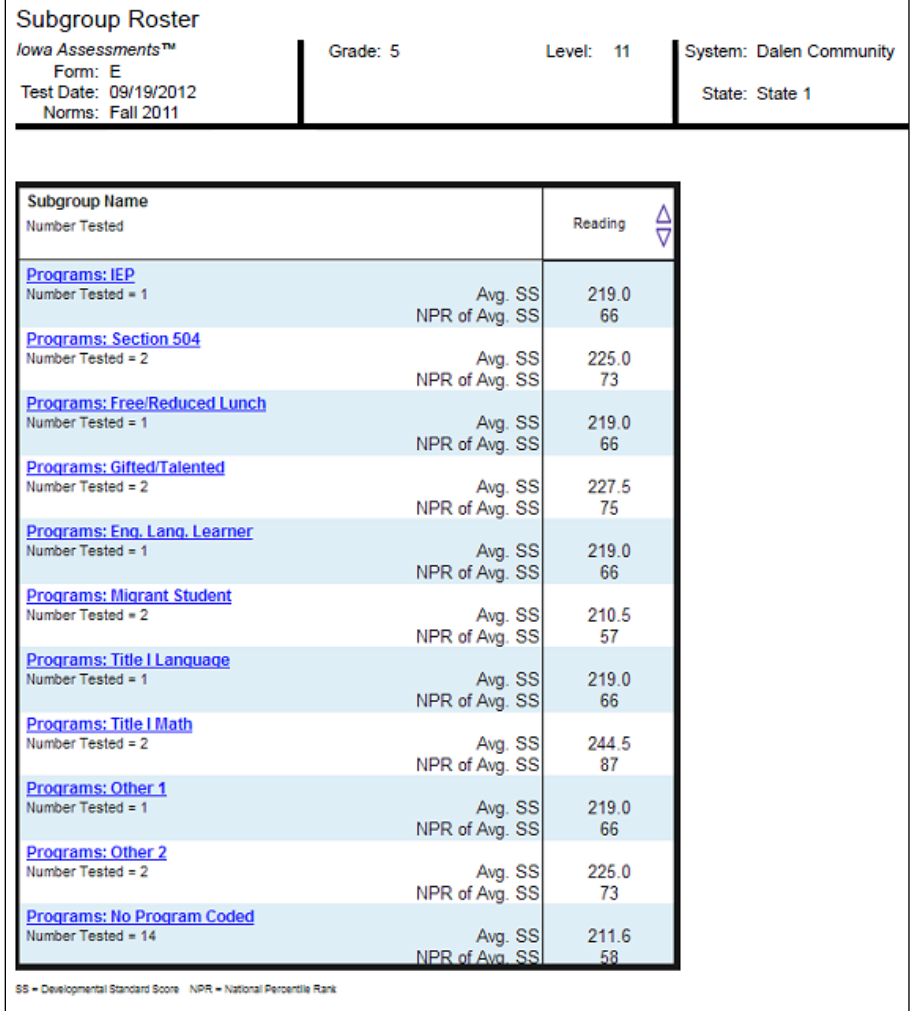

You can click a subgroup name to open the Group Profile for that subgroup.

#### <span id="page-16-0"></span>Group Profile

#### • Bar Graph

The Group Profile—Bar Graph provides a bar graph displaying the average scores by test and composite or by skill domain and cognitive level for the selected group(s) class, building, district, system, region, or state. For each Group Profile, the results are the combined average of the highest group level selected when you create the report. For example, if you select the Building level, the average score will be the combined average for the selected classes in the Building.

The top of each page of the report provides the report scope and test information, including some or all of the following: group, assessment, form, test date, norms, grade, level, class, building, district (if applicable), system, region (if applicable), and state.

Under each test name, the number of students whose scores were used to calculate the average score is shown. This number may vary from the total number of students tested because occasionally a student's score for any or all tests is excluded from the group averages. For further details about this, refer to "Exclude Scores from Group Averages" in the *Supplemental Coding Guide* available through *DataManager*.

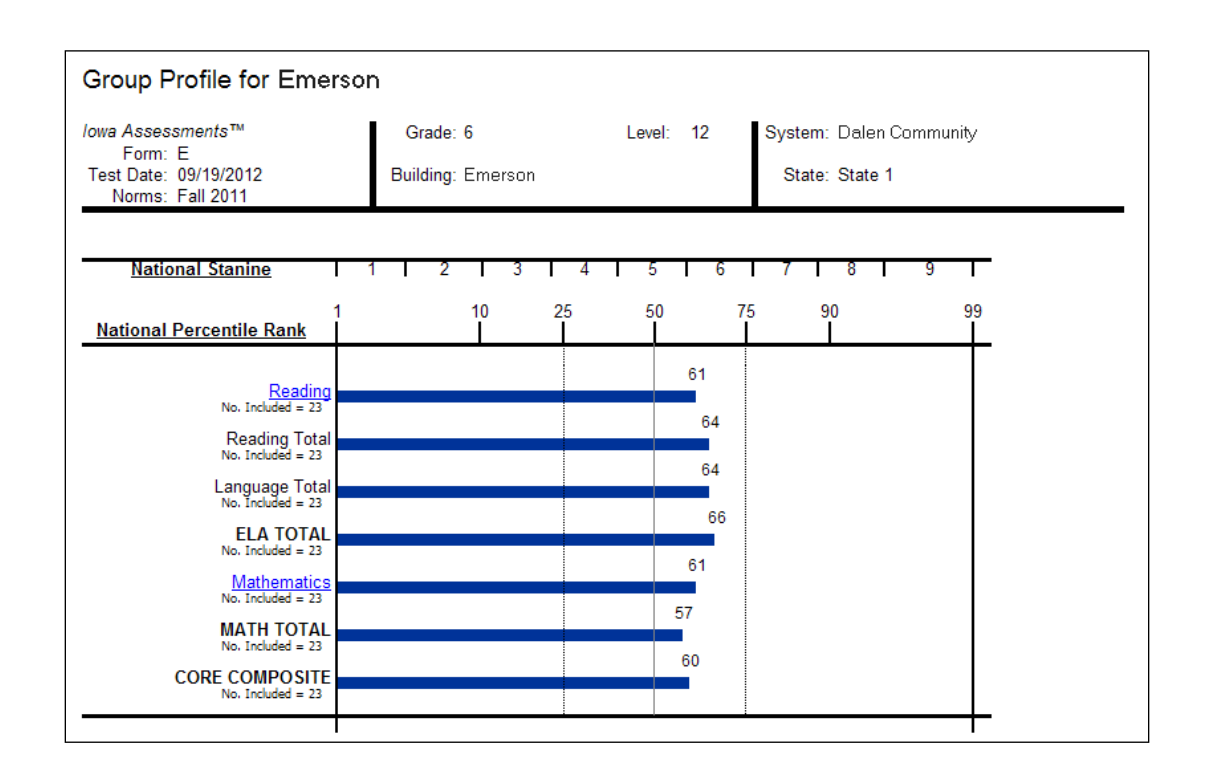

Note: You can click a subtest name to open the Group Profile for that subtest.

#### • Longitudinal Line Graph

The Group Profile—Longitudinal Line Graph displays a series of line graphs showing the average test and composite scores of a specified group of students over time for up to five test administrations. For comparison purposes, the *Iowa Assessments* graphs also display a gray line representing the growth in achievement for the average student in the nation over the same period of time.

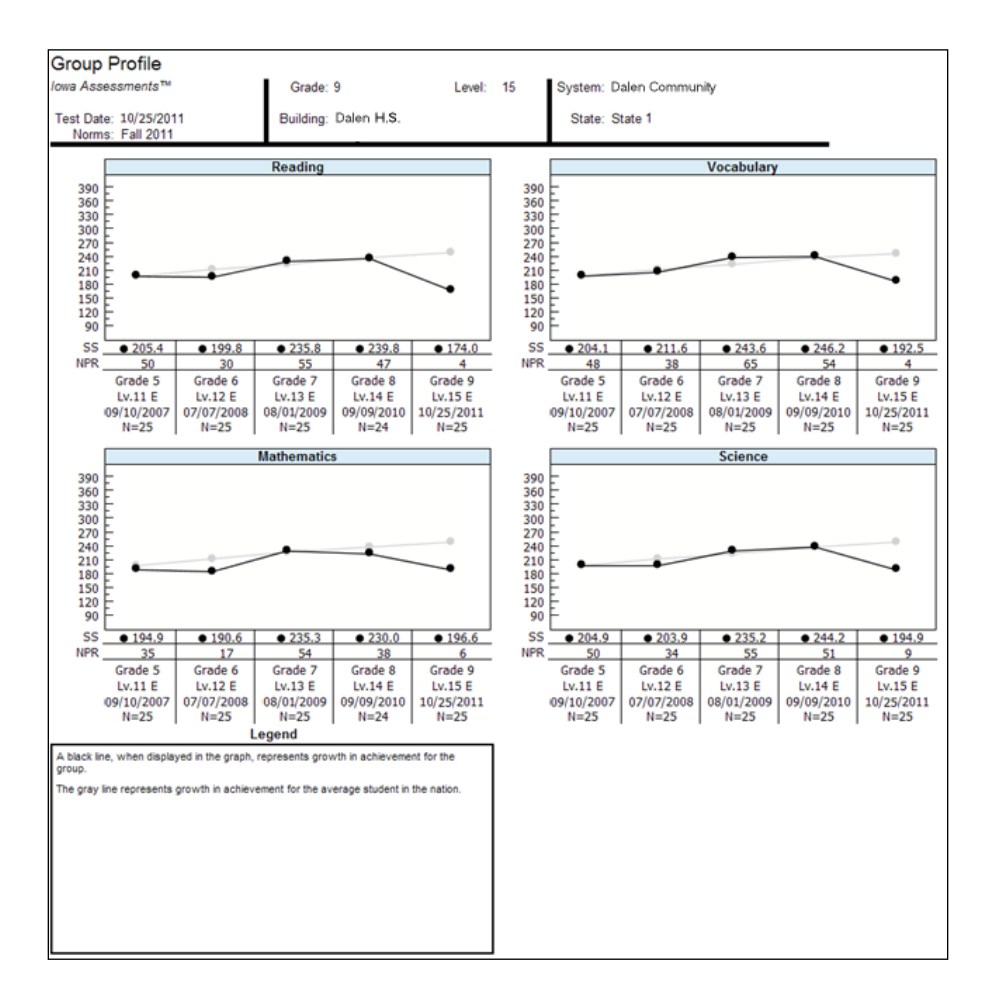

#### • College Readiness Summary

The Group Profile—College Readiness Summary displays pie charts showing the number and percent of the students in the group that are on track to enroll and succeed in postsecondary coursework. This option is available for Grades 6–12. The report displays charts for each of the selected college readiness test options, which includes Reading, Language, Mathematics, and Science.

College Readiness is determined by mapping the predicted  $ACT<sup>®</sup>$  score range, which is estimated using *Iowa Assessments* test results, with defined targets of readiness as determined by ACT College Readiness Benchmarks.

Within the chart of any test, you can click the **Number** or **Percent** link for either group of students—On Track or Not Yet on Track—to open the Student Roster for that group of students.

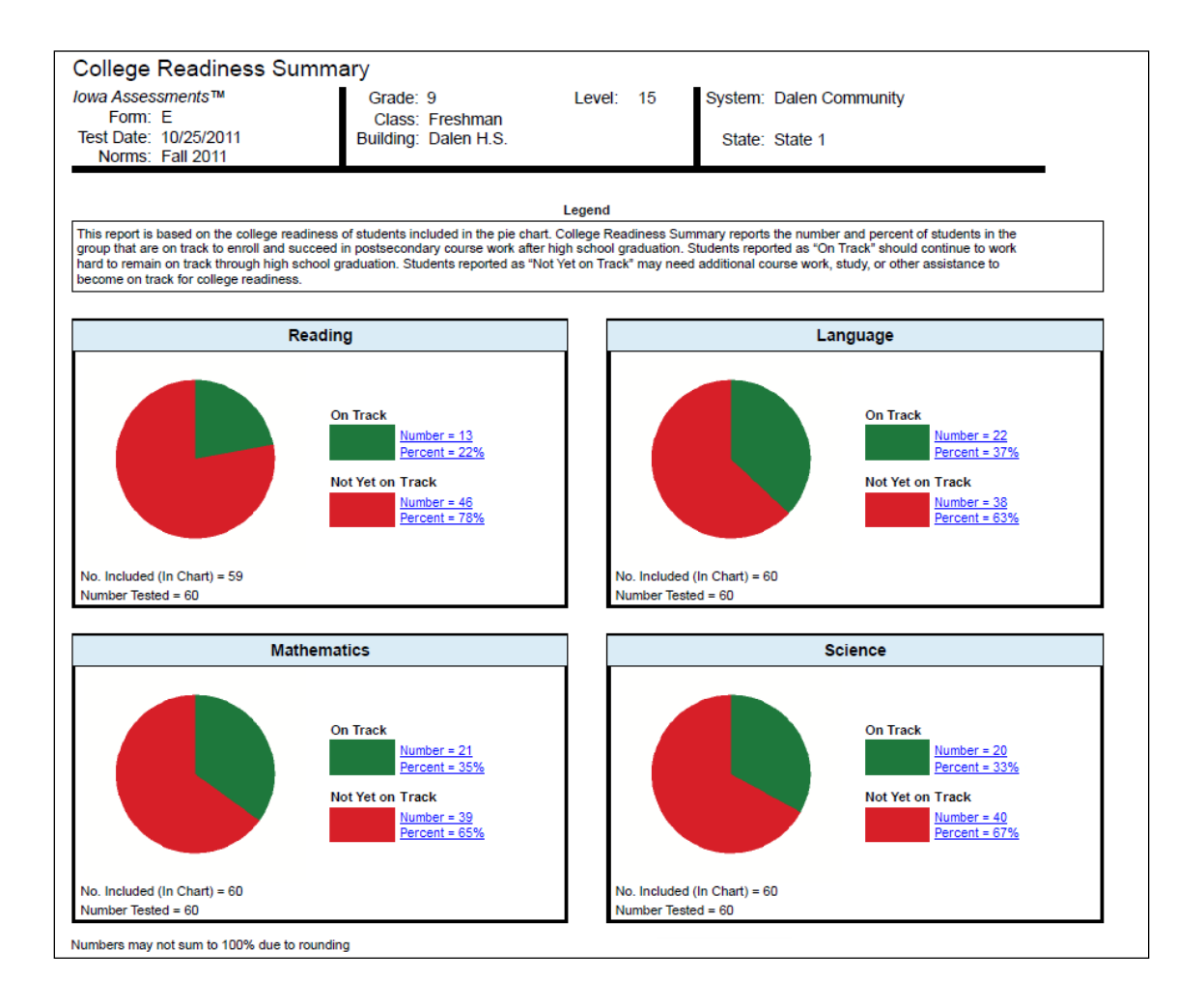

#### • Estimated Growth Summary

The Group Profile—Estimated Growth Summary provides pie charts for each content area displaying the number and percent of the students in the group that exceed, meet, or do not meet an estimated rate of growth. For each student in the group, the test and composite results of the current test administration are compared to a previous *Iowa Assessments* test administration to determine if that student met the estimated rate of growth. The results for all students in the group are combined to provide the group total. Note that only those students who took the current and previous test administrations are included in the group totals displayed in each pie chart.

Within the chart of any test, you can click the **Number** or **Percent** link for any group of students—Exceeds Estimated Growth, Meets Estimated Growth, or Does Not **Meet Estimated Growth**—to open the Student Roster for that group of students.

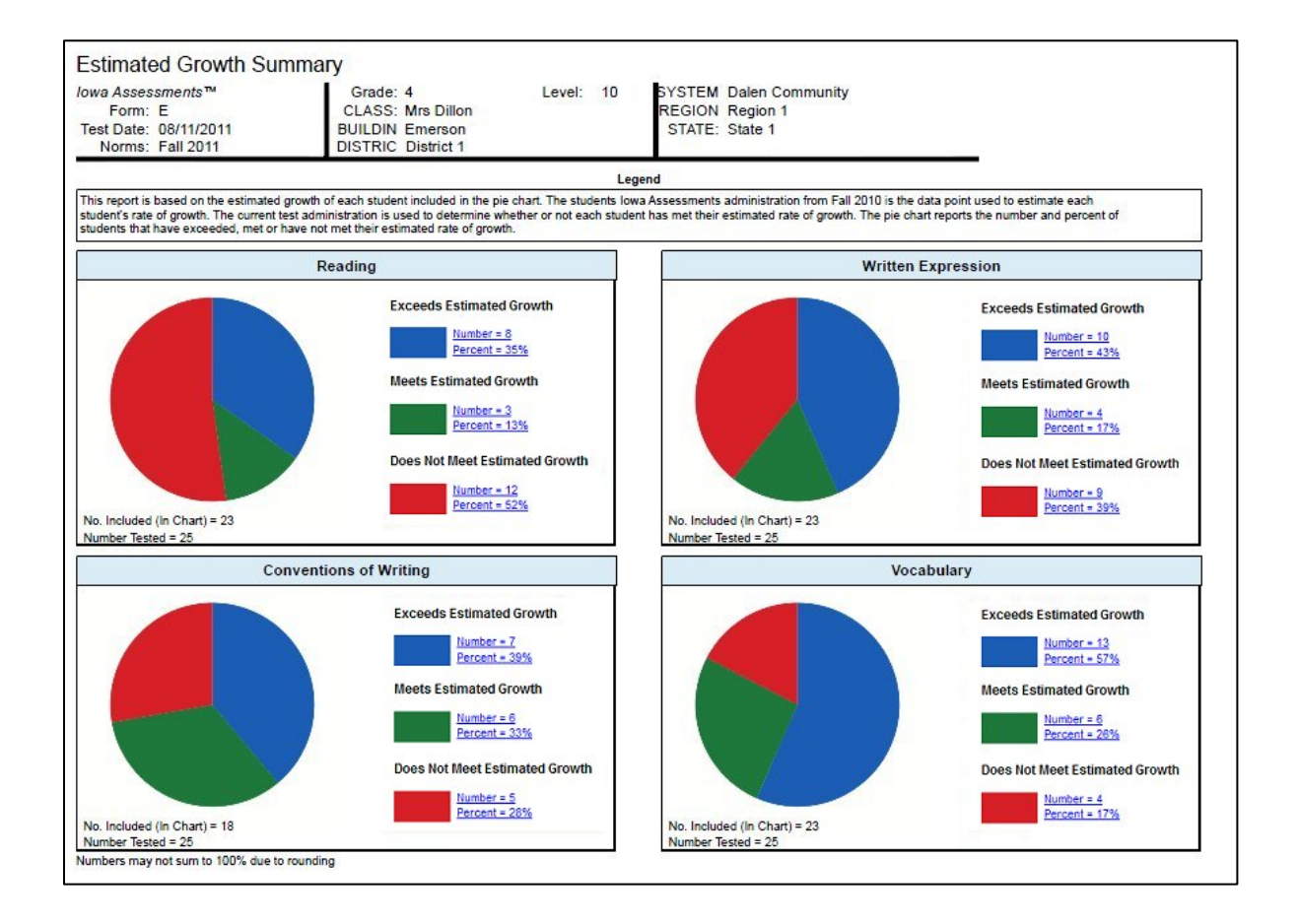

#### <span id="page-20-0"></span>Scoring Service Print Style

#### • List of Student Scores

The List of Student Scores report provides the test and composite scores for each student in the selected group(s). The top portion of the report provides the report scope and test information, such as assessment, test date, norms, grade, class, building, district (if applicable), system, region (if applicable), and state. The first column of the report lists each student by name and includes some or all of the following: student ID, birth date, age at testing, form, level, and gender. The remaining columns provide the student's test and composite scores.

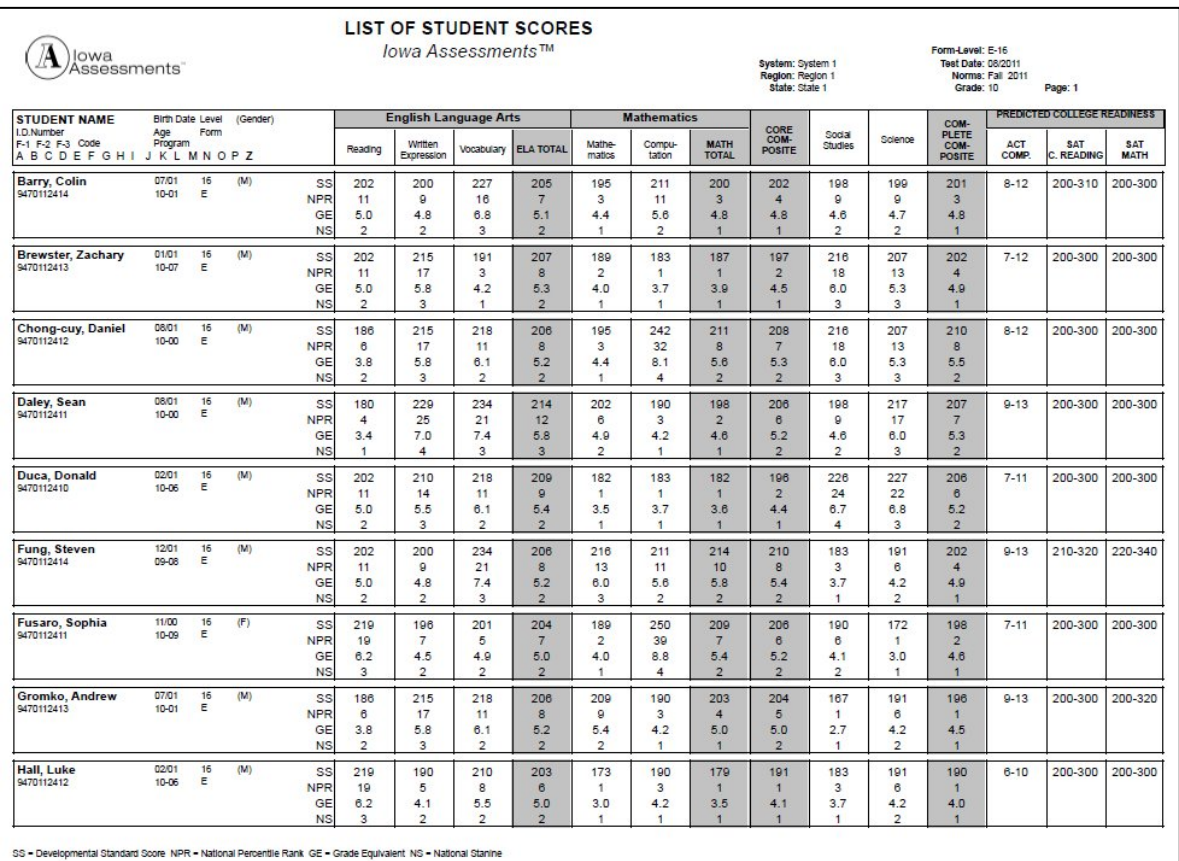

#### • Student Profile Narrative

The Student Profile Narrative report provides a table of each individual student's scores, a graph of the student's NPR, and a narrative overview of how to interpret and use the scores to assist in the student's educational development. The top portion of the report provides the student name, class name, report scope, and test information, such as assessment, test date, norms, grade, building, district (if applicable), system, region (if applicable), and state.

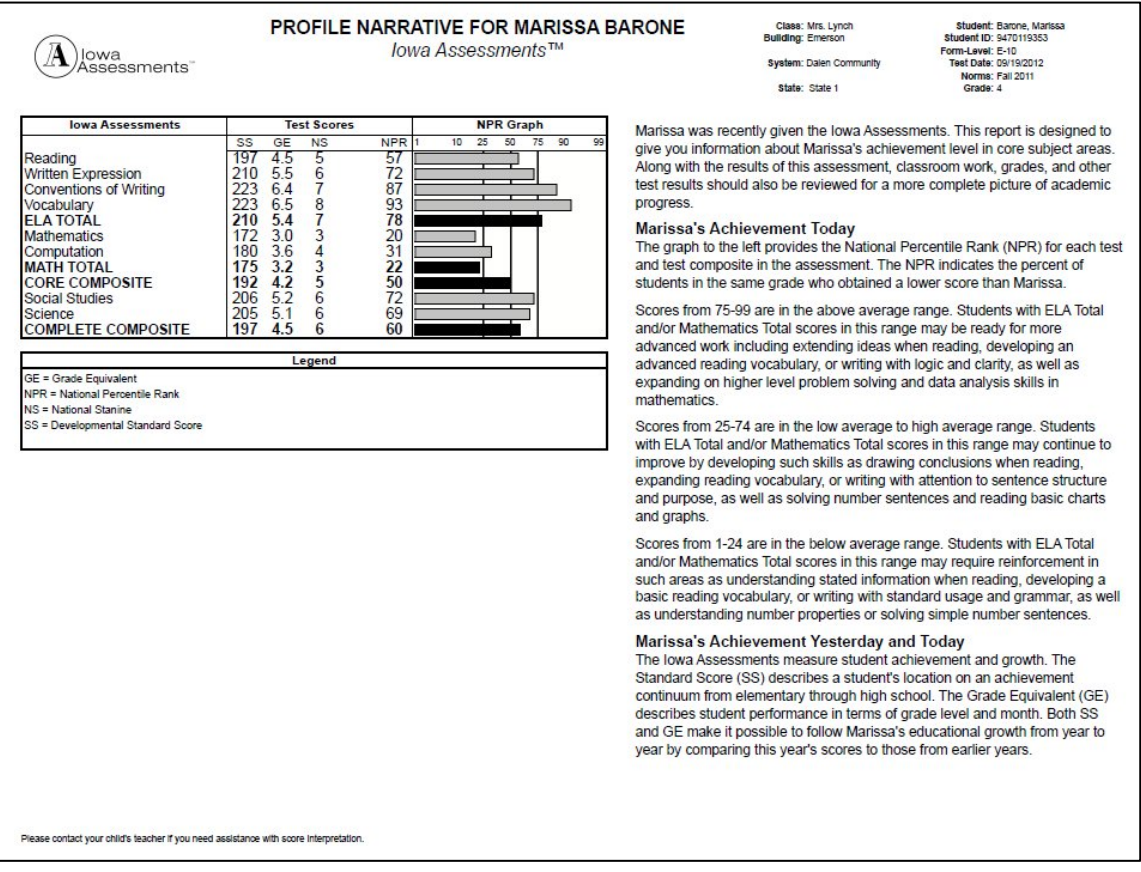

#### • Group Summary

The Group Summary report presents the average scores for a selected group. The top portion of the report provides the group or class name, report scope, and test information, such as assessment, test date, norms, grade, building, district (if applicable), system, region (if applicable), and state. The first column of the report lists the number of students in the group and the scores selected to appear on this report. The remaining columns list the average test and composite scores for the group.

<span id="page-22-0"></span>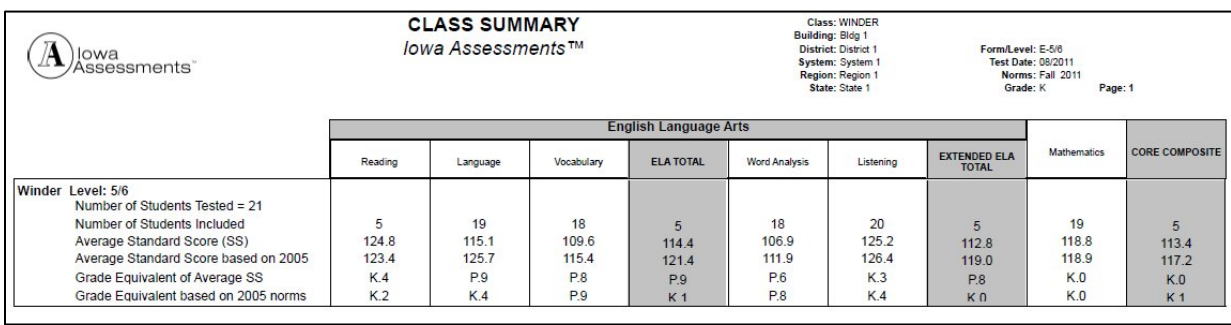

## <span id="page-23-0"></span>Creating *Iowa Assessments* Reports

Data Package: Platinum or Data Plus Role: Account Holder, Administrator, Teacher, or Digital Resource & Reporting Access

On the Create a Report page, you specify the criteria that will appear in your report and run the report.

#### To create an *Iowa Assessments* report:

1. Click the Application Switcher button  $\left(\begin{array}{ccc} \Box & \Box \end{array}\right)$  and select Reports.

Or

Click the **Reports** button ( $\mathbf{d}$ ,  $\mathbf{d}$ ) located on the bottom left corner of the page.

Or

On the Find Assessments page, locate the test event for which you want to create a report and click the reports icon  $\left( \bullet \right)$  in the **Action** column.

The Create a Report page appears. On this page, you specify the types of data you want to appear in the report by selecting report criteria.

Note: The availability of report options on the **Create a Report** page will vary depending on how your account is set up. You are able to create and view reports only for your own location level and below. As you make selections on this page, the subsequent report options and the selections available within those report options will vary.

If your location level allows you to view reports at multiple locations, you are provided with a list of reporting keys at the top of the **Select Report Criteria** box. This allows you to select the reporting key associated with a specific location for which you want to create a report.

- 2. If you have more than one reporting key, select a reporting key in the **Select Report** Criteria for list.
- 3. In the **Select Report Criteria** box, change the default report options for each field to the selections you want to see in your report.

For *Iowa Assessments* reports, the following report options apply:

- a. In the Assessment list, select lowa Assessments.
- b. In the Test Administration Date list, select the test date for your report. The test date includes the test administration name.
- c. In the Display Type list, select the type of report you want to see. Descriptions for each Display Type are provided on the following page.
- **Data Export** provides a file in a standard or custom template containing the testing data that can be exported in various formats (available to users with Account Holder and Administrator roles only)
- **Student Roster** provides scores by test and composite or skill domain and cognitive level for each student in the selected group
- **Multimeasure Student Roster** allows you to create a multiple-column report (up to ten columns) that provides scores by test and composite or skill domain and cognitive level for multiple test administrations, test types, grades, and levels for each student in the selected group. This report also provides a **Performance Band** option, which allows you to specify performance indicator labels and values that color code the test results for each student.
- **Example 1 List of Student Scores (Scoring Service Print Style)** provides a list of each student's test and composite scores for the selected content areas
- **Student Profile** provides one of the following graphs:
	- $\circ$  Bar Graph, which displays the test and composite scores or skill domain and cognitive level for each student in the selected group(s)
	- o Bar Graph with Confidence Interval, which provides the test and composite scores as the bar graph with the addition of a confidence band displaying the margin of error for each score
	- o Longitudinal Line Graph, which tracks a student's scores over time
	- o Balanced Assessment Line Graph, which shows both *Iowa Assessments* and *Riverside Interim Assessments* results over time
- **Student Profile Narrative (Scoring Service Print Style)** provides test and composite scores for an individual student as well as descriptions to aid in interpreting and using the scores
- **Group Roster** provides test and composite scores or skill domain and cognitive level scores for each selected group—class, building, district, system, region, or state
- **Subgroup Roster** provides test or composite scores for all subgroups or a selected subgroup—gender, federal race/ethnicity, programs, and/or administrator codes
- **Group Profile** provides one of the following graphs:
	- $\circ$  Bar Graph, which displays the average test and composite scores or skill domain and cognitive level scores for the selected group(s)—class, building, district, system, region, or state
	- $\circ$  Longitudinal Line Graph, which tracks a group's average test and composite scores over time
- $\circ$  College Readiness Summary, which displays the number and percent of the students in the group that are on track to enroll and succeed in postsecondary coursework; available for Grades 6–12
- o Estimated Growth Summary, which displays the number and percent of students in the group that have met an estimated rate of growth based on the test and composite results of a previous *Iowa Assessments* test administration compared to the current test administration
- **Group Summary (Scoring Service Print Style)** provides the average test and composite scores for the selected group
- d. Select the grade or level using one of the following options:
	- In the Grade/Level list, select the grade and test level for your report.
	- In the Grade list, select any or all grades to include on your report. (This option is available for Scoring Service Print Style reports only.)

Only those grades and levels that were tested are available for selection.

e. In the Level of Analysis list, select either Test and Composite Analysis or Skill Domain Analysis.

Note: This report option is not displayed for **Data Export** or **Scoring Service Print Style** reports. Data Export automatically provides both test and composite and skill domain data. The Scoring Service Print Style (SSPS) reports provide test and composite data only.

f. Use the following table to select the remaining report options.

Note: The report options and selections vary depending on your Level of Analysis selection. The following abbreviations will indicate which report options apply to the Level of Analysis selection: Test and Composite Analysis (TC); Skill Domain Analysis (SD).

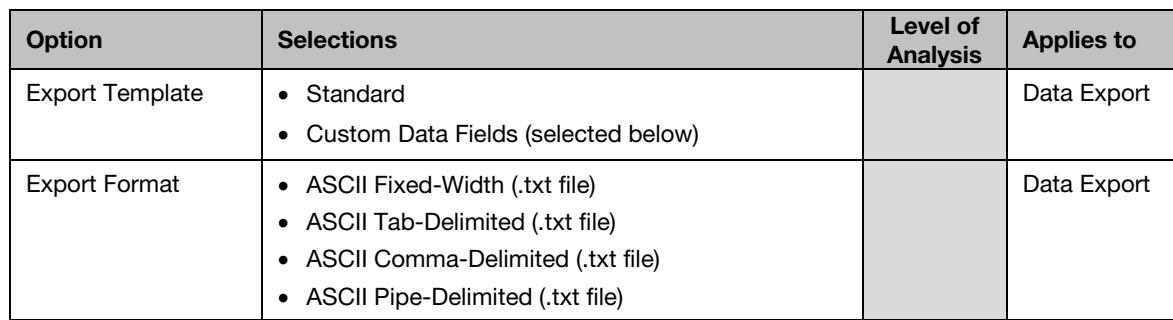

*Iowa Assessments Report Options, continued*

| <b>Option</b>                                                                                                    | <b>Selections</b>                                                                                                    | Level of<br><b>Analysis</b> | <b>Applies to</b> |
|----------------------------------------------------------------------------------------------------|----------------------------------------------------------------------------------------------------|-----------------------------|-------------------|
| <b>Export Headings</b><br>(Option is<br>available if your<br>selection for<br><b>Export</b><br><b>Template is</b><br><b>Custom Data</b><br>Fields.) | $\bullet$ Yes<br>$\bullet$ No<br>Note: If your Export Format selection is ASCII Fixed-Width,<br>then this option defaults to No because that format does not<br>allow headings.                                                                                                    |                             | Data Export       |
| Custom Data<br>Fields<br>(Option is<br>available if your<br>selection for<br><b>Export</b><br>Template is<br><b>Custom Data</b><br>Fields.)         | To select custom data fields, do the following:<br>i.<br>Click None to open the Custom Data Fields selection<br>page.<br>In the Available box on the left side of the page, click the<br>ii.<br>plus sign (+) to expand each category and view the<br>available fields. To collapse a category, click the negative<br>$sign(-).$<br>Add fields by clicking the desired field to highlight it and<br>iii.<br>then clicking the Add button. The field displays in the<br>Selected box on the right side of the page.<br>$\circledast$<br><b>Custom Data Fields</b><br><b>Available</b><br><b>Selected</b><br>$+ \frac{1}{20}$ Hierarchy<br><b>B</b> State Name<br>30<br>+ & Demographics<br><b>Co District Code</b><br>15<br>+ iii Test Information<br><b>2.</b> Building Name<br>30<br>+ Supplemental Coding<br>+dll Scores<br><b>B</b> Class Name<br>30<br>$Add$ $\Rightarrow$<br>- 4 Skill Domain Classification<br><b>III</b> Test<br>$\overline{\mathbf{8}}$<br><b>Iowa Domain Percent Correct</b><br>$\left($ = Remove<br><b>III</b> Battery<br>$\overline{1}$<br><b>CCS Domain Percent Correct</b><br>iii Form<br>$\overline{1}$<br><b>Ill</b> Number Attempted (NA)<br>$\overline{2}$<br>$\overline{2}$<br><b>Raw Score (RS)</b><br>$\overline{\mathbf{3}}$<br>Standard Score (SS)<br>$(0K)$ Cancel<br>Select All<br>Remove All ) (Deselect All<br>Do any of the following:<br>iv.<br>To change the order of the selected fields, click the<br>field in the Selected box and drag it to the desired<br>placement.<br>To change the name of a selected field, double-click<br>the field name in the Selected box and type the new<br>field name.<br><b>Z.</b> Building Name<br>30<br>To change the field length of a selected field,<br>double-click the field length in the Selected box and<br>type the new field length.<br>B. Building Name<br>When all desired fields are selected and placed in the<br>v.<br>desired order, click OK. The categories of your custom<br>selections are listed in the Custom Data Field on the<br>Create a Report page. |                             | Data Export       |

*Iowa Assessments Report Options, continued*

| <b>Option</b>                                                                                                | <b>Selections</b>                                                                                                    | <b>Level of</b><br><b>Analysis</b> | <b>Applies to</b>                                                                                                    |
|----------------------------------------------------------------------------------------------------|----------------------------------------------------------------------------------------------------|------------------------------------|----------------------------------------------------------------------------------------------------|
| <b>Display Options</b>                                                                                       | Bar Graph<br>$\bullet$<br>Bar Graph with Confidence Interval<br><b>Balanced Assessment Line Graph</b><br>Longitudinal Line Graph<br>$\bullet$                                                                                                    | <b>TC</b>                          | <b>Student Profile</b>                                                                                                    |
| <b>Display Options</b>                                                                                       | Bar Graph                                                                                                    | <b>SD</b>                          | <b>Student Profile</b><br>Group Profile                                                                                   |
| <b>Display Options</b>                                                                                       | Bar Graph<br>$\bullet$<br>Bar Graph with Confidence Interval                                                                                                    | <b>TC</b>                          | <b>Student Profile</b><br>Narrative (SSPS)                                                                                |
| <b>Display Options</b>                                                                                       | Bar Graph<br>$\bullet$<br>Longitudinal Line Graph<br>• College Readiness Summary (available for<br>Grades 6-12)<br><b>Estimated Growth Summary</b>                                                                                                    | <b>TC</b>                          | Group Profile                                                                                                    |
| Skill Domain<br>Classification                                                                               | <b>Common Core State Standard Domains</b><br>Iowa Assessments Domains<br>$\bullet$<br>Texas Essential Knowledge and Skills (Texas only;<br>not available for Multimeasure Student Roster)                                                                                                    | <b>SD</b>                          | <b>Student Roster</b><br>Multimeasure<br><b>Student Roster</b><br><b>Student Profile</b><br>Group Roster<br>Group Profile |
| Score(s)<br>(for Student<br>Roster, select up<br>to $5;$ for<br>Multimeasure<br>Student Roster.<br>select 1) | National Percentile Rank<br>$\bullet$<br>National Percentile Rank/2005 Norms<br>National Percentile Rank/Predicted National<br>Percentile Rank/DIFF<br>Normal Curve Equivalent<br>Grade Equivalent<br>$\bullet$<br>Grade Equivalent/2005 Norms<br>Grade Equivalent / Predicted Grade Equivalent/DIFF<br><b>Standard Score</b><br>$\bullet$<br>Standard Score/2005 Norms<br>Standard Score/Predicted Standard Score/DIFF<br><b>National Stanine</b><br>National Stanine/2005 Norms<br>Catholic/Private Percentile Rank<br>High Socioeconomic Status Percentile Rank (HSES)<br>Low Socioeconomic Status Percentile Rank (LSES)<br>Lexile <sup>®</sup> Measure<br>Quantile <sup>®</sup> Measure<br>Local Percentile Rank (if ordered)<br>$\bullet$<br>Local Stanine (if ordered)<br>$\bullet$ | <b>TC</b>                          | <b>Student Roster</b><br>Multimeasure<br><b>Student Roster</b>                                                            |

*Iowa Assessments Report Options, continued*

| <b>Option</b>                                                                                              | <b>Selections</b>                                                                                                    | Level of<br><b>Analysis</b> | <b>Applies to</b>                                      |
|----------------------------------------------------------------------------------------------------|----------------------------------------------------------------------------------------------------|-----------------------------|--------------------------------------------------------|
| Score(s)<br>(select up to 9)                                                                               | • National Percentile Rank<br>National Percentile Rank/2005 Norms<br><b>Raw Score</b><br>National Percentile Rank/Predicted National Percentile<br>Rank/DIFF<br>Normal Curve Equivalent<br>• Grade Equivalent<br>Grade Equivalent/2005 Norms<br>Grade Equivalent / Predicted Grade Equivalent/DIFF<br><b>Standard Score</b><br>Standard Score/2005 Norms<br><b>Standard Score/Predicted Standard Score/DIFF</b><br><b>National Stanine</b><br>National Stanine/2005 Norms<br>Catholic/Private Percentile Rank<br>High Socioeconomic Status Percentile Rank (HSES)<br>Low Socioeconomic Status Percentile Rank (LSES)<br>Lexile® Measure<br>Quantile <sup>®</sup> Measure | <b>TC</b>                   | List of<br>Student<br>Scores<br>(SSPS)                 |
|                                                                                                    | Local Percentile Rank (if ordered)<br>• Local Stanine (if ordered)                                                                                                    |                             |                                                        |
| Score(s)<br>(for Student<br>Roster, select up<br>to 3; for<br>Multimeasure<br>Student Roster,<br>select 1) | • Percent Correct<br>• Raw Score<br>• No. Att/No. of Items                                                                                                    | <b>SD</b>                   | Student<br>Roster<br>Multimeasure<br>Student<br>Roster |

#### *Iowa Assessments Report Options, continued*

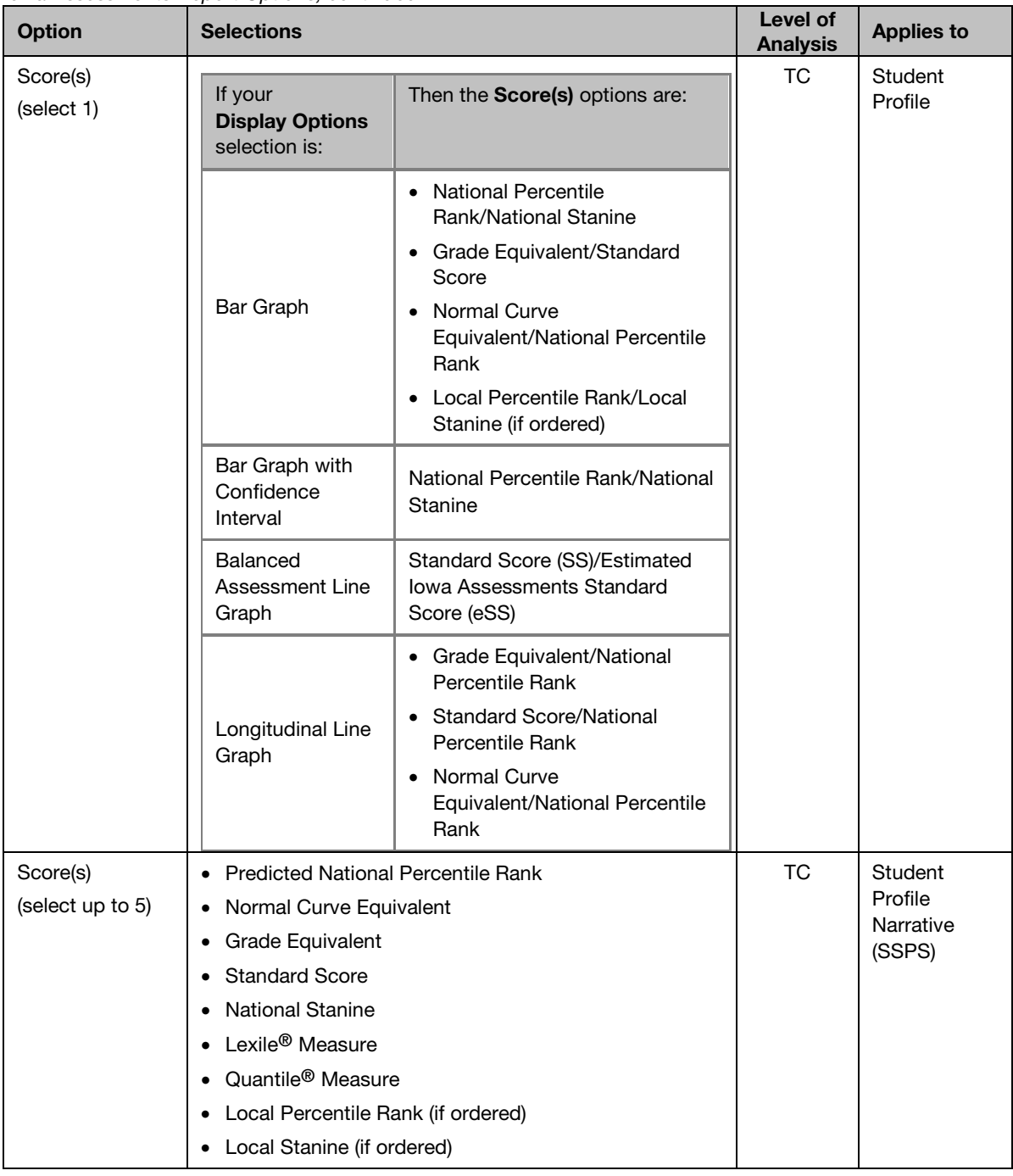

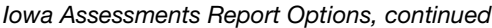

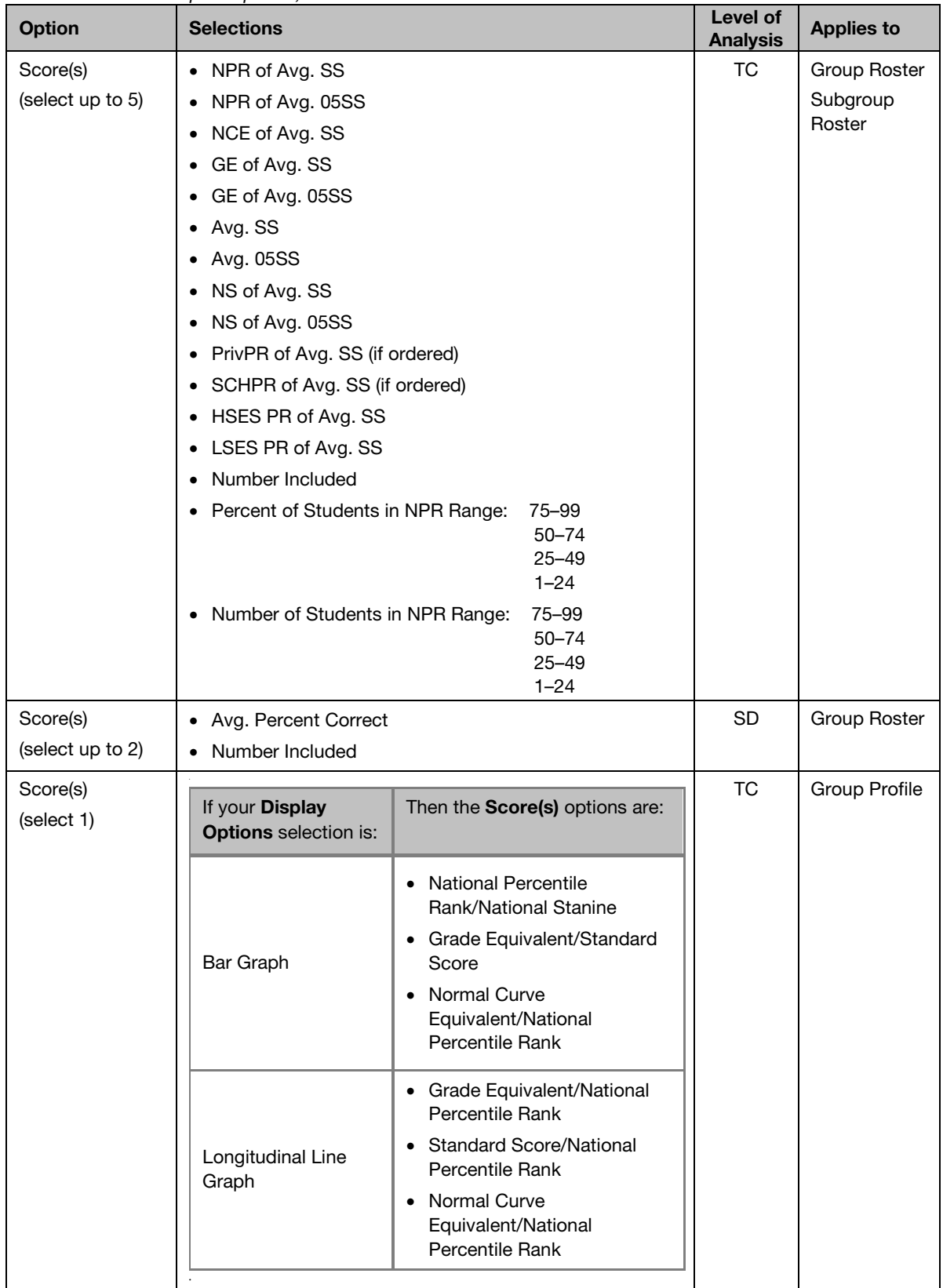

*Iowa Assessments Report Options, continued*

| <b>Option</b>                                                            | <b>Selections</b>                                                                                                    | <b>Level of</b><br><b>Analysis</b> | <b>Applies to</b>                                                                                                    |
|--------------------------------------------------------------------------|----------------------------------------------------------------------------------------------------|------------------------------------|----------------------------------------------------------------------------------------------------|
| Score(s)<br>(select up to 13)                                            | • NPR of Avg. SS<br>• National Percentile Rank/2005 Norms<br>• Normal Curve Equivalent<br>• GE of Avg. SS<br>• Grade Equivalent/2005 Norms<br>$\bullet$ Avg. SS<br>• Standard Score/2005 Norms<br>• NS of Avg. SS<br>• NS of Avg. 05SS<br>• PrivPR of Avg. SS (if ordered)<br>• SCHPR of Avg. SS (if ordered)<br>• HSES PR of Avg. SS<br>• LSES PR of Avg. SS                                                                                                    | TC                                 | Group Summary<br>(SSPS)                                                                                                    |
| Students<br>Coded in Office<br>Use                                       | • Included<br>$\bullet$ Excluded<br>Note: Students Coded in Office Use refers to the<br>"Office Use Only" section of a student answer<br>document: this section allows an administrator to<br>identify individual students whose test scores are to be<br>excluded from any group averages.<br>If you select <b>Included</b> , then the excluded coding<br>is overridden and those test scores will be used<br>in computing any group averages.<br>If you select Excluded, then the excluded test<br>$\qquad \qquad -$<br>scores will not be used in computing any group<br>averages, but those test scores will be reported<br>on individual student score reports. | TC and<br><b>SD</b>                | <b>Student Roster</b><br>(TC only)<br>Group Roster<br>Subgroup Roster<br>Group Profile<br>Group Summary<br>(SSPS)                                                                                                    |
| Composite<br>Calculations<br>Options<br>(select 1 from<br>each category) | <b>Math Computation</b><br>• Include in Math Total<br>• Exclude from Math Total<br><b>Extended ELA Total</b><br>• Included in Core and Complete Composite<br>Calculation<br>• Excluded from Core and Complete Composite<br>Calculation                                                                                                    | <b>TC</b>                          | <b>Student Roster</b><br>Multimeasure<br><b>Student Roster</b><br>List of Student<br>Scores (SSPS)<br><b>Student Profile</b><br><b>Student Profile</b><br>Narrative (SSPS)<br><b>Group Roster</b><br>Subgroup Roster<br>Group Profile |

*Iowa Assessments Report Options, continued*

| <b>Option</b>                                                                                                    | <b>Selections</b>                                                                                                    | <b>Level of</b><br><b>Analysis</b> | <b>Applies to</b>                                                                                                    |
|----------------------------------------------------------------------------------------------------|----------------------------------------------------------------------------------------------------|------------------------------------|----------------------------------------------------------------------------------------------------|
| <b>Content Scope</b>                                                                                                    | <b>Student Roster, Multimeasure Student Roster,</b><br>Student Profile, Group Roster, Group Profile (Bar<br><b>Graph or Longitudinal Line Graph):</b><br>Select any or all tests and composites to include<br>on the report.<br><b>Group Profile (College Readiness Summary):</b><br>Select any or all of the college readiness test<br>options (Reading, Language, Mathematics,<br>Science) to include on the report.<br><b>Subgroup Roster:</b><br>Select one test or composite to include on the<br>report.<br>Note: Only those tests administered to the<br>Grades/Levels selected will be available. | TC and<br><b>SD</b>                | <b>Student Roster</b><br>Multimeasure<br><b>Student Roster</b><br><b>Student Profile</b><br>Group Roster<br>Subgroup Roster<br>Group Profile |
| Sub Content<br>Scope                                                                                                    | Select any or all of the skill domains and cognitive<br>levels associated with the tests that were<br>administered. Skills listed differ depending on Level<br>and Skill Domain Classification selections.                                                                                                    | <b>SD</b>                          | <b>Student Roster</b><br>Multimeasure<br><b>Student Roster</b><br><b>Student Profile</b><br>Group Roster<br>Group Profile                    |
| Performance Band                                                                                                    | (Optional) In the from and to boxes, type the<br>performance indicator value range to be applied to<br>any or all of the color categories. Enter the low value<br>in the from box and the high value in the to box.<br>Note: You can change the performance band labels<br>by typing different text in the label field for any or all<br>of the categories.<br><b>Green Category</b><br>from<br>to<br><b>Blue Category</b><br>from<br>to<br><b>Yellow Category</b><br>from<br>to<br><b>Orange Category</b><br>from<br>to<br><b>Red Category</b><br>from<br>to $\lfloor$                                   | TC and<br><b>SD</b>                | Multimeasure<br><b>Student Roster</b>                                                                                                    |
| Sort Direction<br>(select 1)                                                                                                    | • A-Z by Student last name<br>Ascending by Test/Composite<br>Descending by Test/Composite                                                                                                    | ТC                                 | List of Student<br>Scores (SSPS)                                                                                                    |
| Sort by Subtest<br>(Option available if<br><b>Sort Direction</b><br>selection is<br><b>Ascending by</b><br><b>Test/Composite</b><br>or Descending by<br>Test/Composite.) | Select a test or composite by which to sort the report.                                                                                                    | <b>TC</b>                          | List of Student<br>Scores (SSPS)                                                                                                    |

*Iowa Assessments Report Options, continued*

| <b>Option</b>                                                                                                    | <b>Selections</b>                                                                                                    | <b>Level of</b><br><b>Analysis</b> | <b>Applies to</b>                                                                                                    |
|----------------------------------------------------------------------------------------------------|----------------------------------------------------------------------------------------------------|------------------------------------|----------------------------------------------------------------------------------------------------|
| Show Reading Total                                                                                                    | Select whether to show the Reading Total on<br>the report. (Default is No.)<br>$\bullet$ Yes<br>No<br>Note: Reading Total = (Reading Test Score +<br>Vocabulary Test Score) / 2                                                                                                    | <b>TC</b>                          | <b>Student Profile</b><br>Narrative (SSPS)                                                                                                    |
| Home Reporting                                                                                                    | • All English<br>• All Spanish<br>• As Coded - English for students coded 1;<br>Spanish for students coded 2                                                                                                    | <b>TC</b>                          | <b>Student Profile</b><br>Narrative (SSPS)                                                                                                    |
| Region, System,<br>District, Building,<br>and/or Class<br>(Location options<br>vary depending on<br>your setup and<br>permissions.) | Data Export, Student Roster, Multimeasure<br>Student Roster, Group Roster, Subgroup<br>Roster, Group Profile:<br>For each location option, select one or<br>select All to include all locations.<br>Note: Only the highest-level location option<br>displays, defaulted to All. If you change the<br>selection from All to another selection, then<br>the next highest location level will appear.<br>This continues for all location options<br>available.<br><b>List of Student Scores (SSPS), Student</b><br>Profile, Student Profile Narrative (SSPS),<br><b>Group Summary (SSPS):</b><br>Select one for each location option<br>available. | TC and<br><b>SD</b>                | Data Export<br><b>Student Roster</b><br>Multimeasure Student<br>Roster<br><b>List of Student Scores</b><br>(SSPS)<br><b>Student Profile</b><br><b>Student Profile</b><br>Narrative (SSPS)<br><b>Group Roster</b><br>Subgroup Roster<br><b>Group Profile</b><br><b>Group Summary</b><br>(SSPS) |
| Student                                                                                                    | Select one student or select All to include all<br>students in the selected class.                                                                                                    | TC and<br><b>SD</b>                | <b>Student Profile</b>                                                                                                    |

*Iowa Assessments Report Options, continued*

| <b>Option</b>                                                                                                    | <b>Selections</b>                                                                                                    | <b>Level of</b><br><b>Analysis</b> | <b>Applies to</b>                                                                                                    |
|----------------------------------------------------------------------------------------------------|----------------------------------------------------------------------------------------------------|------------------------------------|----------------------------------------------------------------------------------------------------|
| Longitudinal Types                                                                                                    | • Same Grade, All Students<br>Consecutive Grades, All Students                                                                                                    | <b>TC</b>                          | Group Profile                                                                                                    |
| <b>Test Administrations</b><br>(Option is available if<br>your Display Option<br>selection is<br><b>Balanced</b><br><b>Assessment Line</b><br>Graph, Longitudinal<br>Line Graph, or<br><b>Estimated Growth</b><br>Summary.) | <b>Student Profile (Balanced Assessment Line</b><br>Graph or Longitudinal Line Graph), Group<br>Profile (Longitudinal Line Graph):<br>Select up to four test administrations.<br>If multiple assessments exist for a given date,<br>point to the test administration date and a list<br>of grades/levels opens; select one from each<br>list.<br>Note: The default selections are the five most<br>recent test administrations, including the<br>previously selected Test Administration Date<br>(step 3-b), which is set as the end point for the<br>graph.<br><b>Group Profile (Estimated Growth Summary):</b><br>Select one test administration to be the growth<br>starting point for the report.<br>Note: The default selections are the two most<br>recent test administrations, including the<br>previously selected Test Administration Date<br>(step 3-b), which is set as the growth end<br>point for the report. | TC                                 | <b>Student Profile</b><br><b>Group Profile</b>                                                                                                    |
| <b>Population Filters</b>                                                                                                    | Student Roster, List of Student Scores (SSPS),<br>Group Roster, Group Profile (Bar Graph,<br>Longitudinal Line Graph, or Estimated Growth<br>Summary), Group Summary (SSPS):<br>(Optional) Select one category within each<br>subgroup.<br><b>Group Profile (College Readiness Summary):</b><br>(Optional) Select one subgroup or All<br>Subgroups.<br><b>Subgroup Roster:</b><br>Select one subgroup or All Subgroups.                                                                                                    | TC and<br><b>SD</b>                | <b>Student Roster</b><br>List of Student<br>Scores (SSPS)<br>Group Roster<br>Subgroup Roster<br><b>Group Profile</b><br><b>Group Summary</b><br>(SSPS) |

*Iowa Assessments Report Options, continued*

| <b>Option</b>        | <b>Selections</b>                                                                                                    | Level of<br><b>Analysis</b> | <b>Applies to</b>                                                                                    |
|----------------------|----------------------------------------------------------------------------------------------------|-----------------------------|----------------------------------------------------------------------------------------------------|
| <b>Score Filters</b> | Student Roster, Group Roster, Subgroup Roster:<br>(Optional) To filter reports, do the following:<br>In the Score Filters list, click None. The filter box<br>i.<br>opens displaying the filter options available for the<br>report. These options vary depending on the type of<br>report.<br>$\overline{\phantom{a}}$ is equal to<br>Score: National Percentile  Content Area: Reading<br>$\bullet$ is equal to<br>$\mathbf{v}$<br>AND V Score: National Percentile  Content Area: Reading<br>$\bullet$ is equal to<br>$\sqrt{}$<br>AND V Score: National Percentile  Content Area: Reading<br>Clear Filters<br>ii.<br>In the <b>Score</b> list, select a score to filter the results by<br>that score.<br>Note: Lexile, Quantile, NPR range (quartile), and eSS<br>are not available for filtering because these scores are<br>represented by ranges.<br>In the <b>Content Area</b> list, select one of the tests,<br>iii.<br>composites, or skill domains.<br>Select a relational operator (is equal to, is greater than,<br>iv.<br>etc.) from the list and type a value in the box.<br>If needed, specify one or two additional filters by<br>v.<br>selecting <b>AND</b> or <b>OR</b> in the <b>AND/OR</b> list and repeat<br>steps ii-iv.<br>Note: Selecting AND adds the additional filter<br>requirement to the previous filter(s); the results contain<br>only those values that meet both filter requirements.<br>(For example: If your filter states "greater than 40 AND<br>less than 50," then the results include only values<br>between 41 and 49.) Selecting OR includes the | TC and<br><b>SD</b>         | <b>Student Roster</b><br>Multimeasure<br><b>Student Roster</b><br>Group Roster<br>Subgroup<br>Roster |
|                      | additional filter results together with the results of the<br>previous filter(s); the results contain those values that<br>meet either of the filter requirements. (For example: If<br>your filter states "greater than 90 OR less than 10" on<br>a scale of 0 to 99, then the results include values 91 to<br>99 and values 0 to 9.)<br>To remove the filter(s), click Clear Filters.<br>vi.                                                                                                    |                             |                                                                                                    |

*Iowa Assessments Report Options, continued*

| <b>Option</b>                              | Selections                                                                                                    | <b>Level of</b><br><b>Analysis</b> | <b>Applies to</b>                                                                            |
|--------------------------------------------|----------------------------------------------------------------------------------------------------|------------------------------------|----------------------------------------------------------------------------------------------|
| Score Filters,<br>continued                | <b>Multimeasure Student Roster:</b><br>(Optional) To filter reports, do the following:<br>Click the column number to select the column of the<br>i.<br>report to which you want to apply the filter and then<br>click None in the Score Filters list. The filter box<br>appears with the score for the selected column<br>displayed in the Score box.<br>Score: National Percentile Rank is equal to<br>$\checkmark$<br><b>Clear Filters</b> | TC and<br><b>SD</b>                | Student<br>Roster<br>Multimeasure<br>Student<br>Roster<br>Group Roster<br>Subgroup<br>Roster |
|                                            | Note: Lexile, Quantile, NPR range (quartile), and eSS<br>are not available for filtering because these scores<br>are represented by ranges.                                                                                                    |                                    |                                                                                              |
|                                            | Select a relational operator (is equal to, is greater than,<br>ii.<br>etc.) from the list and type a value in the box.                                                                                                    |                                    |                                                                                              |
|                                            | If needed, specify filters for additional columns by<br>iii.<br>clicking the Column number and then click None in<br>the Score Filters list. The filter box appears.                                                                                                    |                                    |                                                                                              |
|                                            | is equal to<br>∽⊩<br>AND V Score: Standard Score<br><b>Clear Filters</b>                                                                                                    |                                    |                                                                                              |
|                                            | Select AND or OR in the AND/OR list and repeat<br>iv.<br>step ii.                                                                                                    |                                    |                                                                                              |
|                                            | Note: Selecting AND adds the additional filter<br>requirement to the previous filter(s); the results<br>contain only those values that meet both filter<br>requirements. Selecting OR includes the additional<br>filter results together with the results of the previous<br>filter(s); the results contain those values that meet<br>either of the filter requirements.                                                                     |                                    |                                                                                              |
|                                            | To remove the filter(s), click Clear Filters.<br>ν.                                                                                                    |                                    |                                                                                              |
| Score Warning/<br><b>Indicator Filters</b> | (Optional) To filter reports by score warning/indicator, do<br>the following:                                                                                                    | TC and<br><b>SD</b>                | Student<br>Roster                                                                            |
| (select 1)                                 | i.<br>In the Score Warning/Indicator Filters list, click<br><b>None.</b> The filter box appears.                                                                                                    |                                    |                                                                                              |
|                                            | In the Score/Warning Indicator list, select the Items<br>ii.<br>Attempted/Completion Criteria.                                                                                                    |                                    |                                                                                              |
|                                            | Score Warning/Indicator: # = Items Attempted/Completion Criteria > Excluded ><br><b>Clear Filters</b>                                                                                                    |                                    |                                                                                              |
|                                            | iii. In the Included/Excluded box, specify whether the<br>filter is included or excluded from the results.                                                                                                    |                                    |                                                                                              |
|                                            | To remove the filter(s), click Clear Filters.<br>iv.                                                                                                    |                                    |                                                                                              |

*Iowa Assessments Report Options, continued*

| <b>Option</b>                                                                                                    | <b>Selections</b>                                                                                                    | <b>Level of</b><br><b>Analysis</b> | <b>Applies to</b>                         |
|----------------------------------------------------------------------------------------------------|----------------------------------------------------------------------------------------------------|------------------------------------|-------------------------------------------|
| <b>Display Actual/Predicted</b><br>Scores<br>(Option is available if your<br><b>Score(s)</b> selections<br>include NPR/PNPR/DIFF,<br>GE/PGE/DIFF, or<br><b>SS/PSS/DIFF.)</b> | Suppress Middle 68%<br>$\bullet$<br>Suppress Middle 80%<br>Suppress Middle 90%                                                                                                    | ТC                                 | List of<br>Student<br>Scores<br>(SSPS)    |
| Group By                                                                                                    | Select a location option to specify the sequencing of<br>reports. Within each group, student records appear<br>in alphabetical order.<br>System<br><b>District</b><br><b>Building</b><br>Class<br>(Location options vary depending on your setup and<br>permissions.) | TC                                 | Student<br>Profile<br>Narrative<br>(SSPS) |
| <b>Show Predicted Scores</b>                                                                                                    | Select whether to show predicted scores on the<br>report. (Default is No.)<br>Yes<br>No                                                                                                    | <b>TC</b>                          | Group<br>Summary<br>(SSPS)                |

The remaining options apply to the Student Profile and are available only with the following selections:

- Display Options selection is Balanced Assessment Line Graph. Or
- Display Options selection is Longitudinal Line Graph and Score(s) selection is Standard Score/National Percentile Rank.

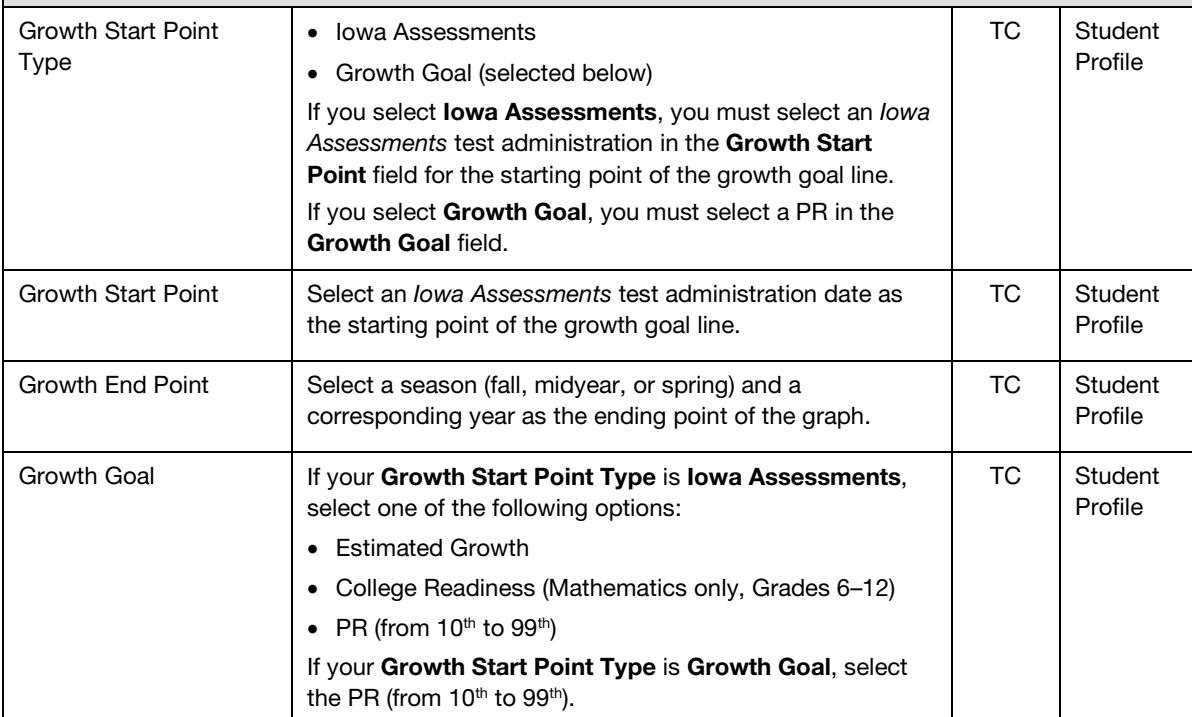

4. If you selected a Display Type of Multimeasure Student Roster, click Add Column to create the next column in the report. As columns are added to the report, a series of up to ten numbers (corresponding to the columns) appears in the lower left corner.

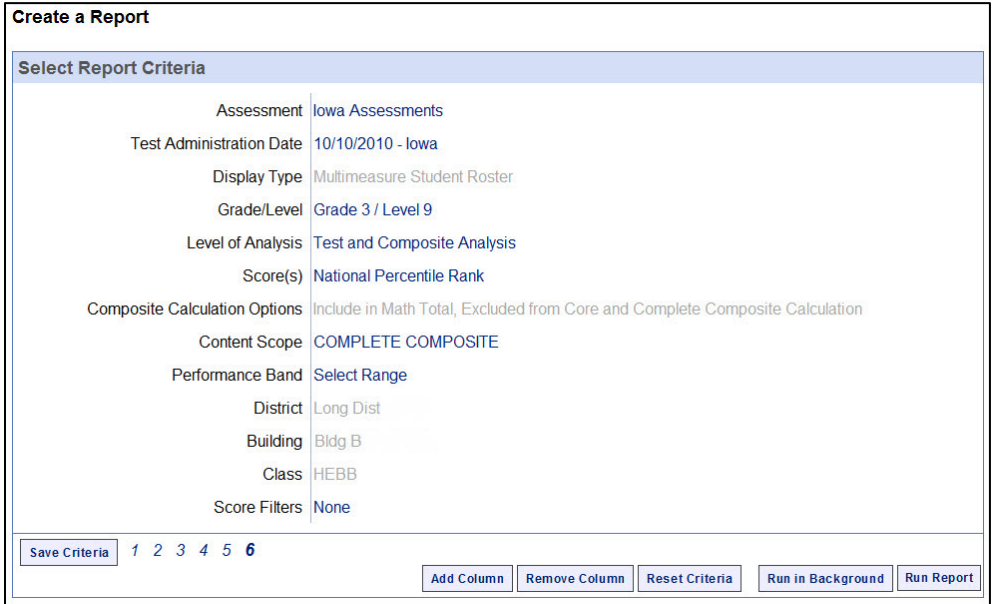

- − To edit the report options of one of the columns, click the number corresponding to that column.
- − To delete a column, select the column to be deleted and click Remove Column.
- − To clear all selections (including the Display Type) and return to the default options, click Reset Criteria.

Note: The Region, System, District, Building, and/or Class selections that you make in the first column apply to all the columns in the report.

- 5. (Optional) To save the current selection criteria for future use, do the following:
	- a. Click Save Criteria in the lower left corner of the page. A Save Report Criteria dialog box opens. The report name defaults to the **Display Type** of the report.

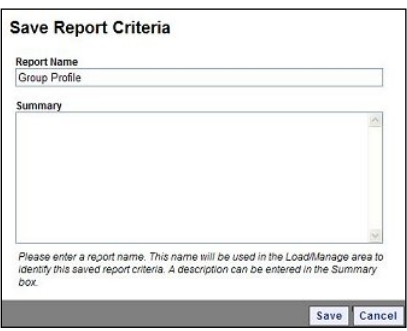

b. Type in the **Report Name** box to change or add to the name of the saved selection criteria. If you wish to add a description for the selection criteria, type in the **Summary box.** 

Note: The Report Name can be a maximum of 80 characters. The Summary can be a maximum of 255 characters.

- c. Click Save.
	- If the report name does not already exist, a confirmation dialog box appears. Continue to step d.
	- If the report name does already exist, a Report Name Exists dialog box appears.

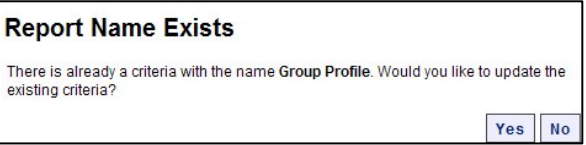

Do one of the following:

- $\circ$  To change the selection criteria that were saved under this report name with the updated selected criteria, click Yes. A confirmation dialog box appears. Continue to step d.
- o To retain the selection criteria that were saved under this report name and save the updated selection criteria under a new report name, click No. A Save Report Criteria dialog box opens with an empty Report Name box. Return to step b.
- d. Click OK. The saved selection criteria are available on the Load/Manage Criteria page. For more information, see ["Loading and Managing Saved Criteria"](#page-55-0) on page [38.](#page-41-0)

6. Run the report using one of the following options.

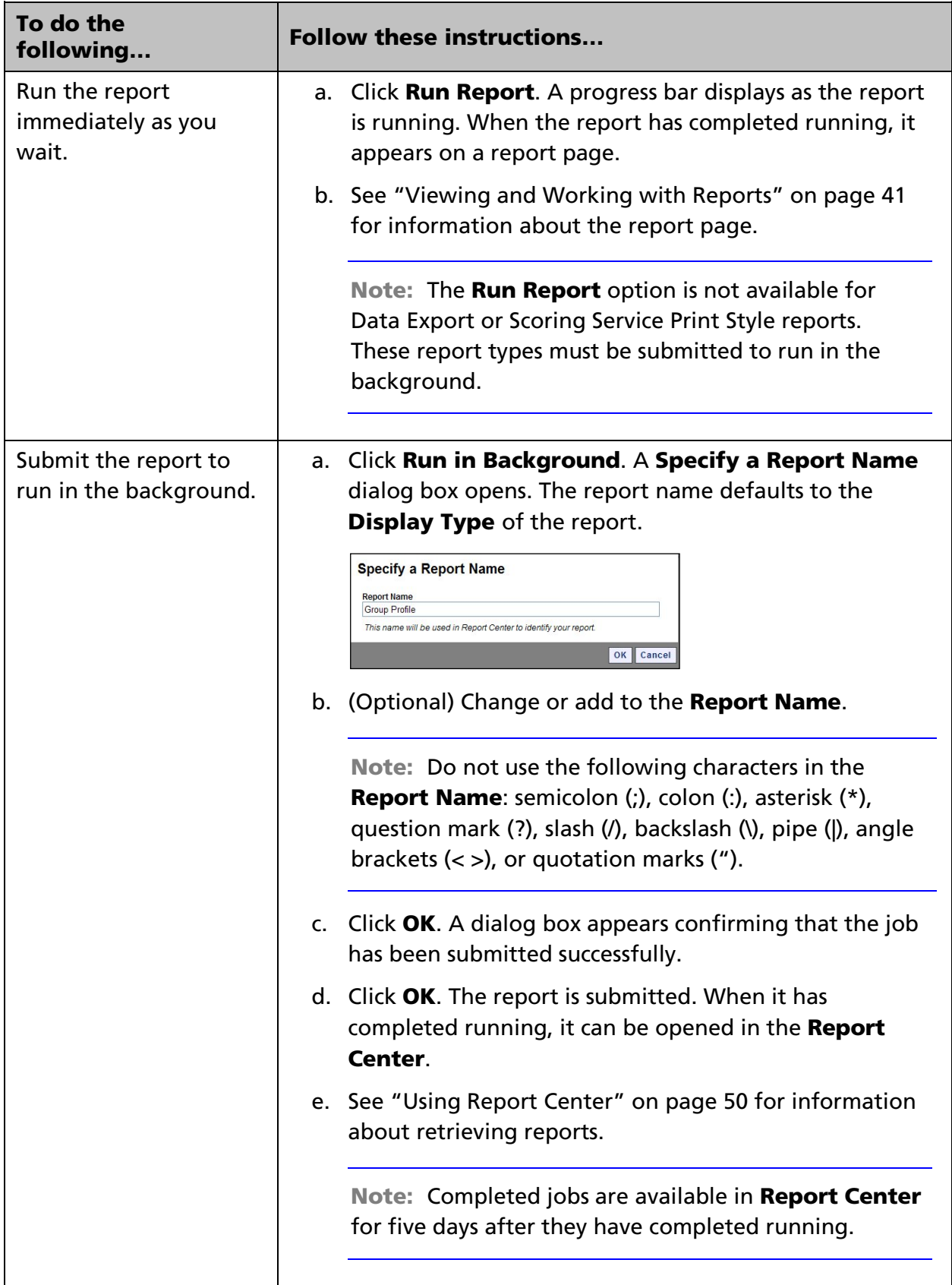

## <span id="page-41-0"></span>Loading and Managing Saved Criteria

Data Package: Platinum or Data Plus Role: Account Holder, Administrator, Teacher, or Digital Resource & Reporting Access

When you save report criteria on the **Create a Report** page, the saved selection criteria is available on the Load/Manage Criteria page. Use this page to load, edit, or delete any of your saved selection criteria.

#### To load and manage saved criteria:

1. In the **Saved Criteria** menu on the left side of the page, click Load/Manage.

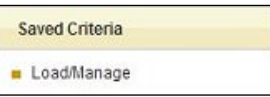

The Load/Manage Criteria page opens. All your saved selection criteria are organized by **Display Type** (Group Profile, Group Roster, and so on) within a folder for each Assessment (*Iowa Assessments*, *CogAT*®, *Riverside*® *Interim Assessments*, and *Logramos*®).

Note: For Multimeasure Student Roster reports, the saved selection criteria are located under the assessment type used in the first column of the report.

2. Click the plus sign  $(+)$  beside each assessment folder to view the list of **Display Types** for that assessment.

Note: Only Assessments and Display Types for which a saved selection criteria has been created will be displayed.

- 3. Within the Assessment list, click the Display Type for the saved selection criteria you wish to load or edit. A list of all the saved selection criteria created for that Display Type appears on the right side of the page.
- 4. On the right side of the page, click the checkbox beside the name of the saved selection criteria you wish to load, edit, or delete.

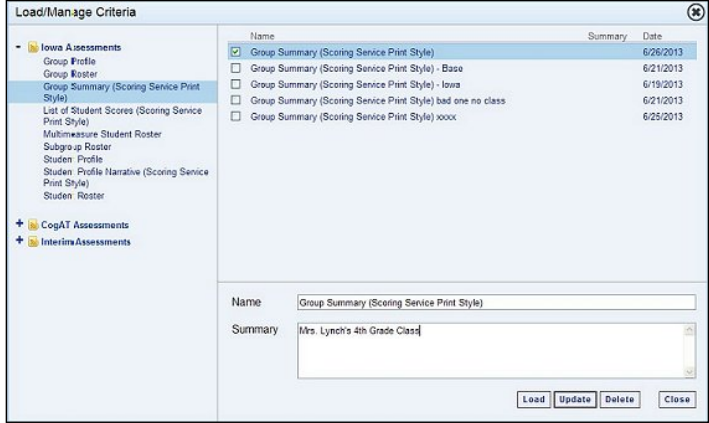

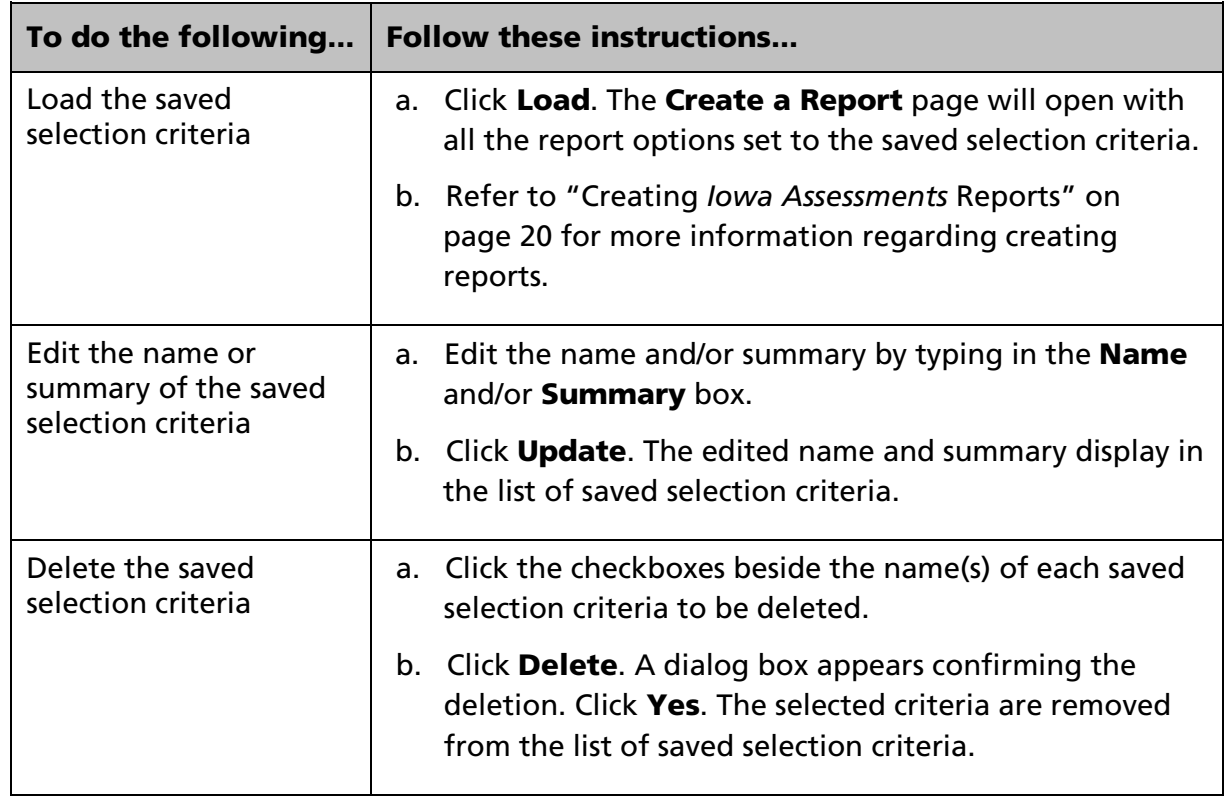

5. Refer to the following table to load, edit, or delete the saved selection criteria.

6. Click Close or click the button in the upper right corner to close the Load/Manage Criteria page. The Create a Report page will open.

# <span id="page-44-0"></span>Part 3 Viewing and Working with Reports

The report page presents the report that you created and allows you to perform the following tasks:

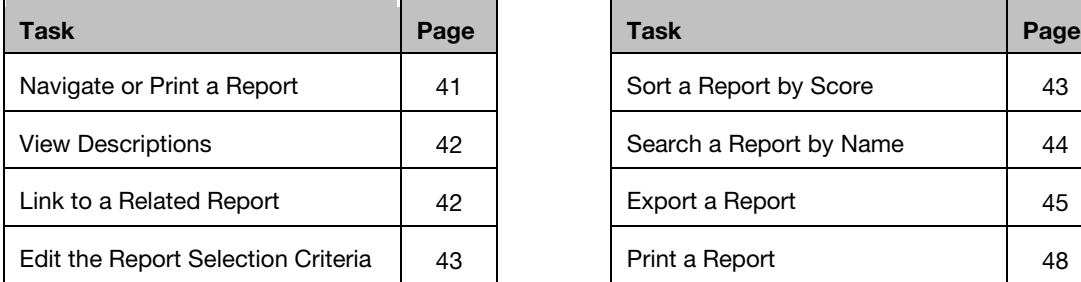

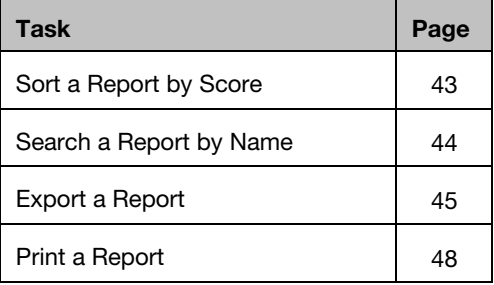

For more information regarding the report format, see ["About Reports"](#page-6-1) on page [3.](#page-6-1)

## <span id="page-44-1"></span>Viewing and Editing Reports

#### <span id="page-44-2"></span>Navigate or Print a Report

Data Package: Platinum or Data Plus Role: Account Holder, Administrator, Teacher, or Digital Resource & Reporting Access

#### To navigate or print the report:

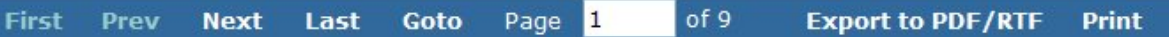

 $\triangleright$  Use the top menu bar options as indicated in the table below

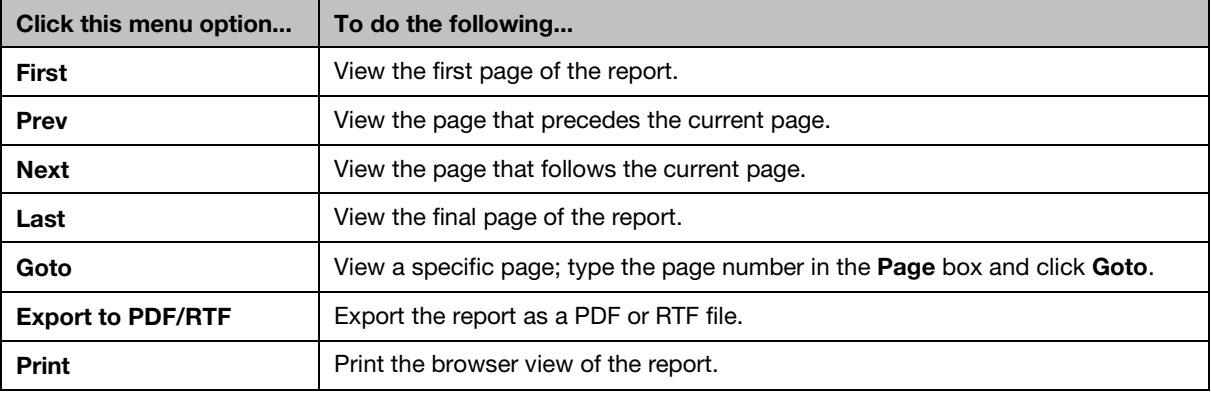

<span id="page-44-3"></span>Note: The **Print** option at the top of the report page prints the current browser view. For optimal printing results and flexibility to adjust print settings, see ["Print a Report"](#page-50-0) on page [47.](#page-50-0)

#### <span id="page-45-0"></span>View Descriptions

Within a Student Profile or Group Profile report, the report page provides links to view the test, score, and composite descriptions.

#### To view test, score, and composite descriptions in Student Profile and Group Profile reports:

 $\triangleright$  Point to the test name, score title, or composite title. A pop-up window displays a brief description of the test, score, or composite. For a complete listing of the full descriptions of these items, see "Test Descriptions" on page [53](#page-56-1) or ["Score Descriptions"](#page-64-0) on page [61.](#page-64-0)

#### <span id="page-45-1"></span>Link to a Related Report

Depending on the type of report, the report page may provide links within the report to a related report.

#### To link to a related report:

 $\triangleright$  Click a link within the report to open a related report. For example, each student's name within a Student Roster report is a link that allows you to open the Student Profile report for that student. For more information, see ["About Reports"](#page-6-1) on page [3.](#page-6-1)

<span id="page-45-2"></span>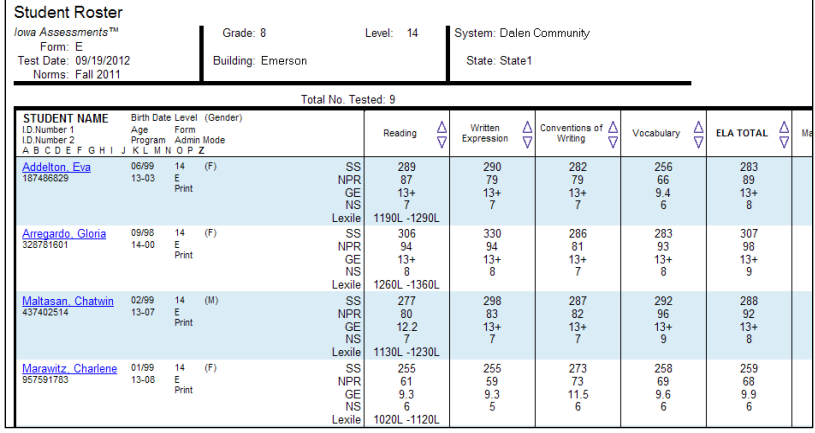

#### <span id="page-46-0"></span>Edit the Report Selection Criteria

The report page allows you to edit some of the report selections or to return to the **Create a Report** page to make edits.

#### To edit the selection criteria for a report:

 $\triangleright$  In the **Edit Criteria** menu on the left side of the page, do any of the following:

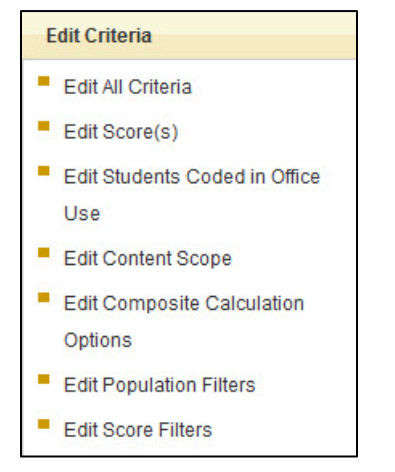

- − Click Edit All Criteria to return to the Create a Report page, retaining all your current report criteria selections.
- − Click Edit *specific report option* (such as Edit Score(s) or Edit Content Scope). These options allow you to change the selection for the specified report option directly on the report page. The report options available to edit in the **Edit Criteria** menu vary depending on the **Assessment** and **Display Type** of the report.
- $\triangleright$  In the **Navigate** menu on the left side of the page, click **Create a Report** to return to the Create a Report page. All report criteria selections are reset to the default selections.

## <span id="page-46-1"></span>Sorting and Searching Reports

Data Package: Platinum or Data Plus Role: Account Holder, Administrator, Teacher, or Digital Resource & Reporting Access

The report page allows you to perform the following tasks for the **Display Types** indicated.

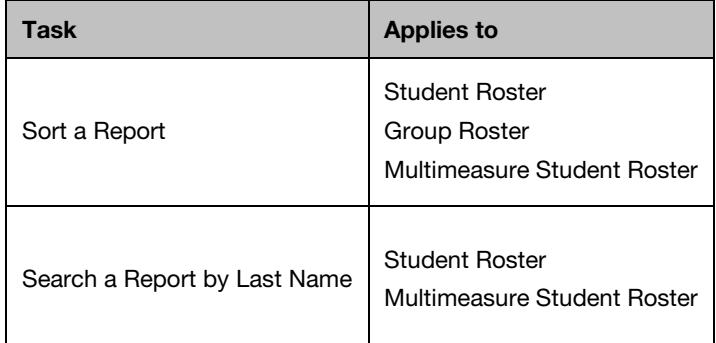

#### <span id="page-46-2"></span>Sort a Report

In Student Rosters, Multimeasure Student Rosters, or Group Rosters, the report page allows you to sort the report by score.

#### To sort a report by score:

- 1. Locate the column containing the test, composite, domain, or total score by which you want to sort the report.
- 2. Use the arrows  $(\hat{\overline{v}})$  beside the column title as follows:
	- − Click once to sort in descending order. (Top arrow is shaded  $\frac{1}{\sqrt{2}}$  to indicate the report is sorted in descending order by the score displayed in this column.)
	- − Click twice to sort in ascending order. (Bottom arrow is shaded  $\frac{1}{V}$  to indicate the report is sorted in ascending order by the score displayed in this column.)
	- − Click three times to reset the column to the default setting, which is alphabetical by students' last names. (Arrows are not shaded  $\frac{\triangle}{\nu}$  to indicate the report is not sorted by this column.)

Note: If all columns display the unshaded arrows, then the report is sorted by the default setting, which is alphabetical by students' last names.

#### <span id="page-47-0"></span>Search a Report by Last Name

In Student Rosters and Multimeasure Student Rosters, the report page allows you to search for a student by last name.

#### To search a report by last name:

 $\triangleright$  Type a student's last name or part of the name in the **Search by Last Name** box. The results of the search are displayed.

## <span id="page-48-0"></span>Exporting and Printing Reports

The report page allows you to perform the following tasks for the Display Types indicated.

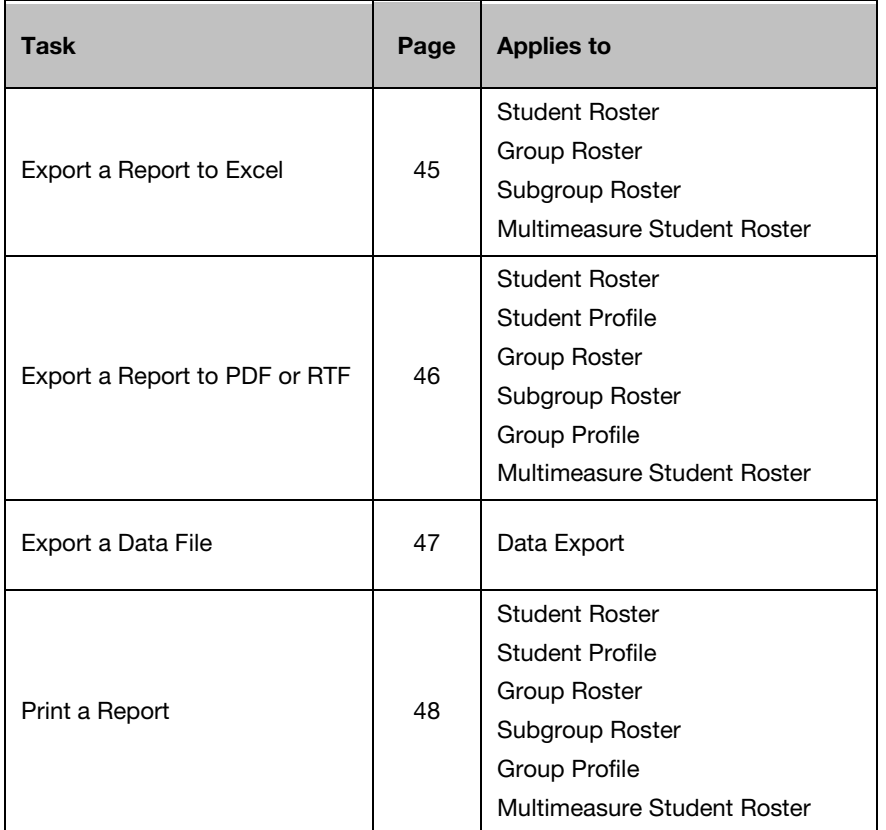

#### <span id="page-48-2"></span><span id="page-48-1"></span>Export a Report to Excel

Data Package: Platinum or Data Plus Role: Account Holder, Administrator, Teacher, or Digital Resource & Reporting Access

Note: If you export a Student Roster, Group Roster, Subgroup Roster, or Multimeasure Student Roster to Excel, the sort settings will not be retained in the exported report. Additionally, a Multimeasure Student Roster will not retain color-coded performance band settings when exported to Excel.

#### To export a report to Excel:

1. In the Options menu on the left side of the page, click Export to Excel. The File Download dialog box appears.

- 2. Do one of the following:
	- − To view the report, click **Open**. An Excel file of the report opens, displaying a separate row for each student or group. All the information provided on the report page is provided in separate columns.
	- − To save the report, click **Save**. The **Save As** dialog box appears. In the File name box, type a name for the report, and then click **Save**.

#### <span id="page-49-0"></span>Export a Report to PDF or RTF

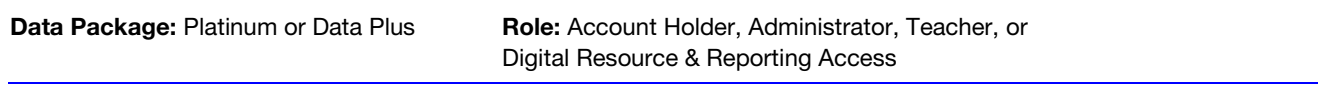

Note: To export reports to PDF, you need Adobe<sup>®</sup> Reader<sup>®</sup>. You can download a free copy from the Adobe website at [www.adobe.com/products.](http://www.adobe.com/products/)

#### To export a report to PDF or RTF:

1. On the top menu bar, click **Export to PDF/RTF**. The export dialog box appears.

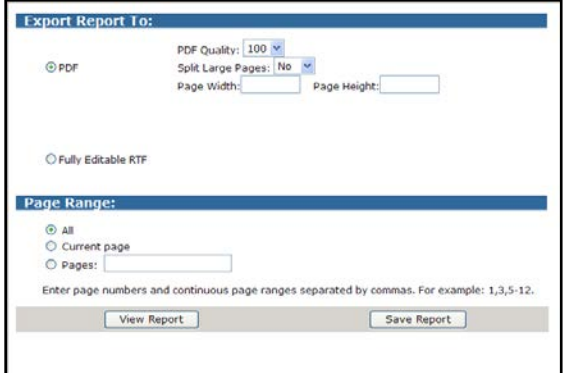

- 2. In the **Export Report To** area, do one of the following:
	- − If you want to export the report as a PDF, then select **PDF**. Continue with step 3.
	- − If you want to export the report in a format compatible with word-processing software such as Microsoft Word®, then select Fully Editable RTF. Continue with step 4.
- 3. (Optional) If you select PDF, do the following:
	- a. In the PDF Quality list, select the dots per inch (dpi) of the export.
	- b. In the **Split Large Pages** list, do one of the following:
		- To allow the exported report to display on multiple pages, select Yes. In the Page Width and Page Height boxes, type the preferred page size of the exported report.
		- $\blacksquare$  To scale the report so it displays on one page, select **No**.

Note: All print settings can be adjusted after the report has been exported. See ["Print a Report"](#page-50-0) on page [47.](#page-50-0)

- 4. In the Page Range area, specify the pages to be exported: All, Current page, or Pages. If you select Pages, type the page range to export.
- 5. Do one of the following:
	- − To view a PDF report, click View Report. The PDF opens in Adobe Reader.
	- − To view an RTF report, click View Report. The report opens in a word-processing application such as Microsoft Word.
	- − To save a PDF or RTF report, click **Save Report**. The File Download dialog box appears. Click **Save**. The **Save As** dialog box appears. In the **File name** box, type a name for the report, and then click Save.

#### <span id="page-50-1"></span><span id="page-50-0"></span>Export a Data File

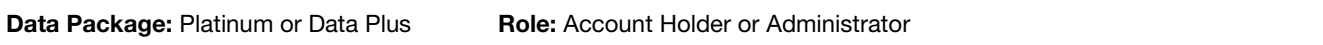

After retrieving your Data Export file from the Report Center, the report page opens providing a link to export the file. Your Data Export file can be identified with the name you provided followed by the date and time that it was created.

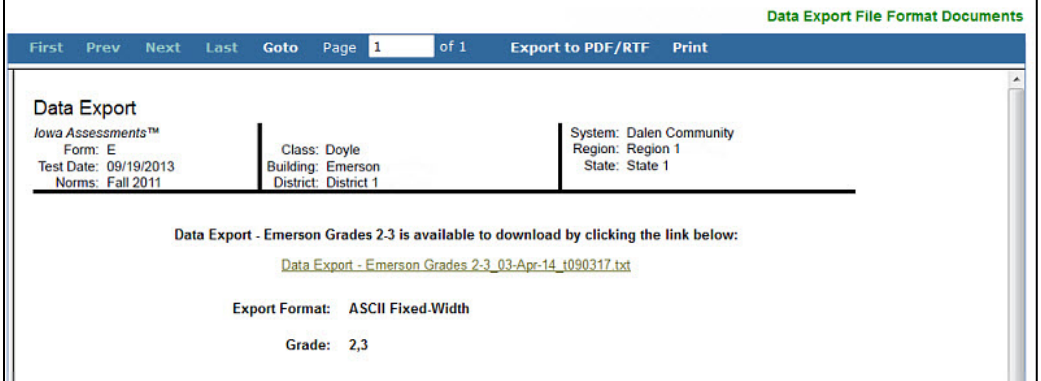

#### To export the data file:

 $\triangleright$  Click the **Data Export** file link provided in the center of the report page.

For your reference, a data file template, which presents the format of the information provided in the Data Export file, is available for you to download.

#### To view a standard or custom file format used for data exports:

 $\triangleright$  Click the **Data Export File Format Documents** link provided in green text on the top right corner of the report page. This opens the *DataManager* Digital Resources page, which provides links to both standard and custom data export file format documents available to download.

#### <span id="page-51-0"></span>Print a Report

Data Package: Platinum or Data Plus Role: Account Holder, Administrator, Teacher, or Digital Resource & Reporting Access

You can print the portion of a report that appears in the browser on your screen, or you can export the report to a PDF or RTF file and print all or some of the report pages.

#### To print the browser view of a report:

 $\triangleright$  Click the **Print** option at the top of the report page.

#### To print a PDF report:

- 1. Export the report to PDF. See ["Export a Report to PDF or RTF"](#page-49-0) on page [46.](#page-49-0)
- 2. Click the **Print** icon ( $\blacktriangle$ ) on the Adobe Reader toolbar at the bottom of the page or click File on the top menu bar and select Print. The Print dialog box appears.
- 3. Refer to the table on the following page to adjust the settings in the **Print** dialog box.

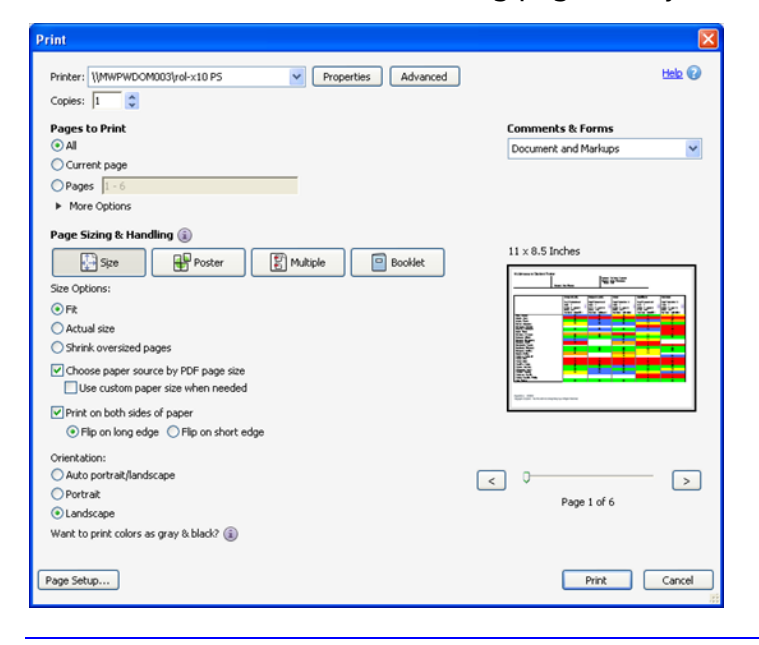

Note: The **Print** dialog box may look slightly different depending on the version of Adobe Reader you are using.

Depending on the size of your report, your printer's capabilities, your version of Adobe Reader, and your preferred report display, the printing options and settings may vary.

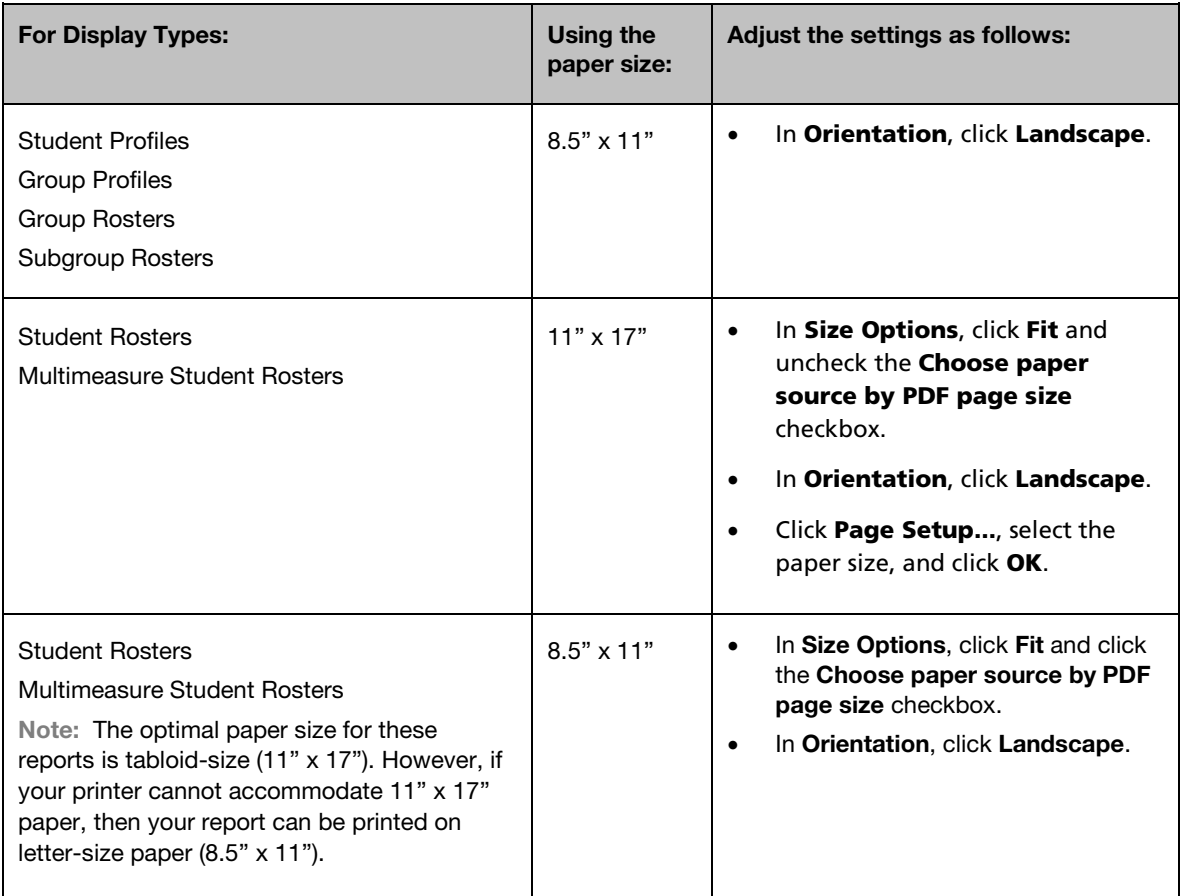

#### 4. Click Print.

#### To print an RTF report:

- 1. Export the report to RTF. See ["Export a Report to PDF or RTF"](#page-49-0) on page [46.](#page-49-0)
- <span id="page-52-0"></span>2. Open and print the RTF using your word-processing application.

## <span id="page-53-0"></span>Using Report Center

Data Package: Platinum or Data Plus Role: Account Holder, Administrator, Teacher, or Digital Resource & Reporting Access

*DataManager* Reporting allows you to submit reports as jobs that run immediately as you wait or as jobs that run in the background, allowing you to retrieve them at your convenience. It is recommended that large reports be run in the background to allow you to continue working in *DataManager* as the report is completed. Reports you have submitted to run in the background are available to you in the Report Center.

Note: Completed reports are available in Report Center for five days after they have completed running.

#### To view and manage reports submitted to run in the background:

1. In the **Navigate** menu on the left side of the page, click **Report Center**.

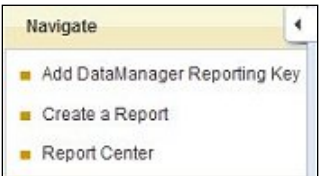

The Report Center opens. This page contains the following three tabs, which provide the status of all the reports you submitted to run in the background:

- **Pending** jobs waiting to begin running
- **Running** reports in the process of being created
- Completed reports successfully completed and available for viewing

Note: To ensure that completed reports are available to you as soon as possible, the **Report Center** page automatically refreshes every 60 seconds.

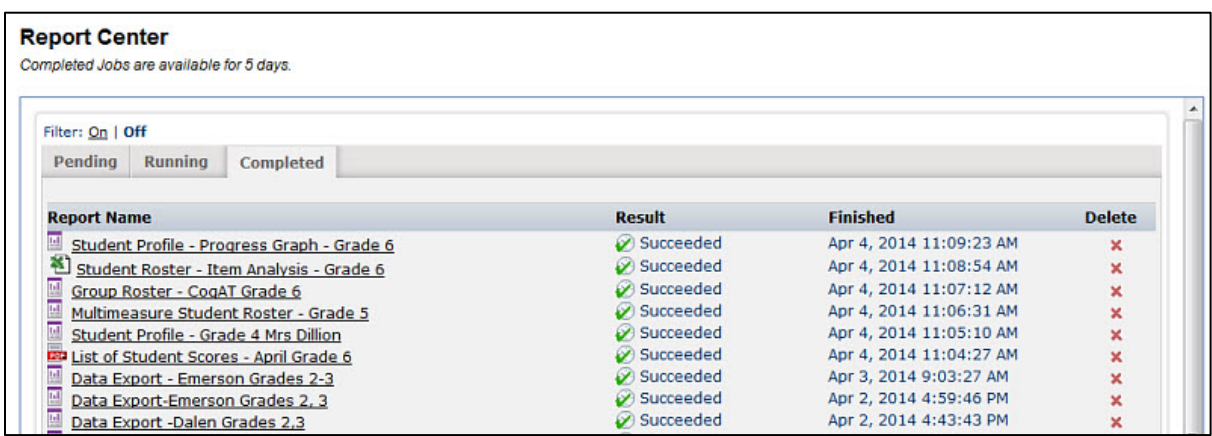

- 2. Open a report by clicking the Report Name on the Completed tab.
	- − Scoring Service Print Style reports open as PDF files. See ["Printing a PDF Report"](#page-49-0) on page [46](#page-49-0) for more information.
	- − All other reports open in the *DataManager* report page. See ["Viewing and Working](#page-44-0)  [with Reports"](#page-44-0) on page [41](#page-44-0) for more information.
- 3. (Optional) Refer to the following table to filter, sort, or delete reports on the Completed tab.

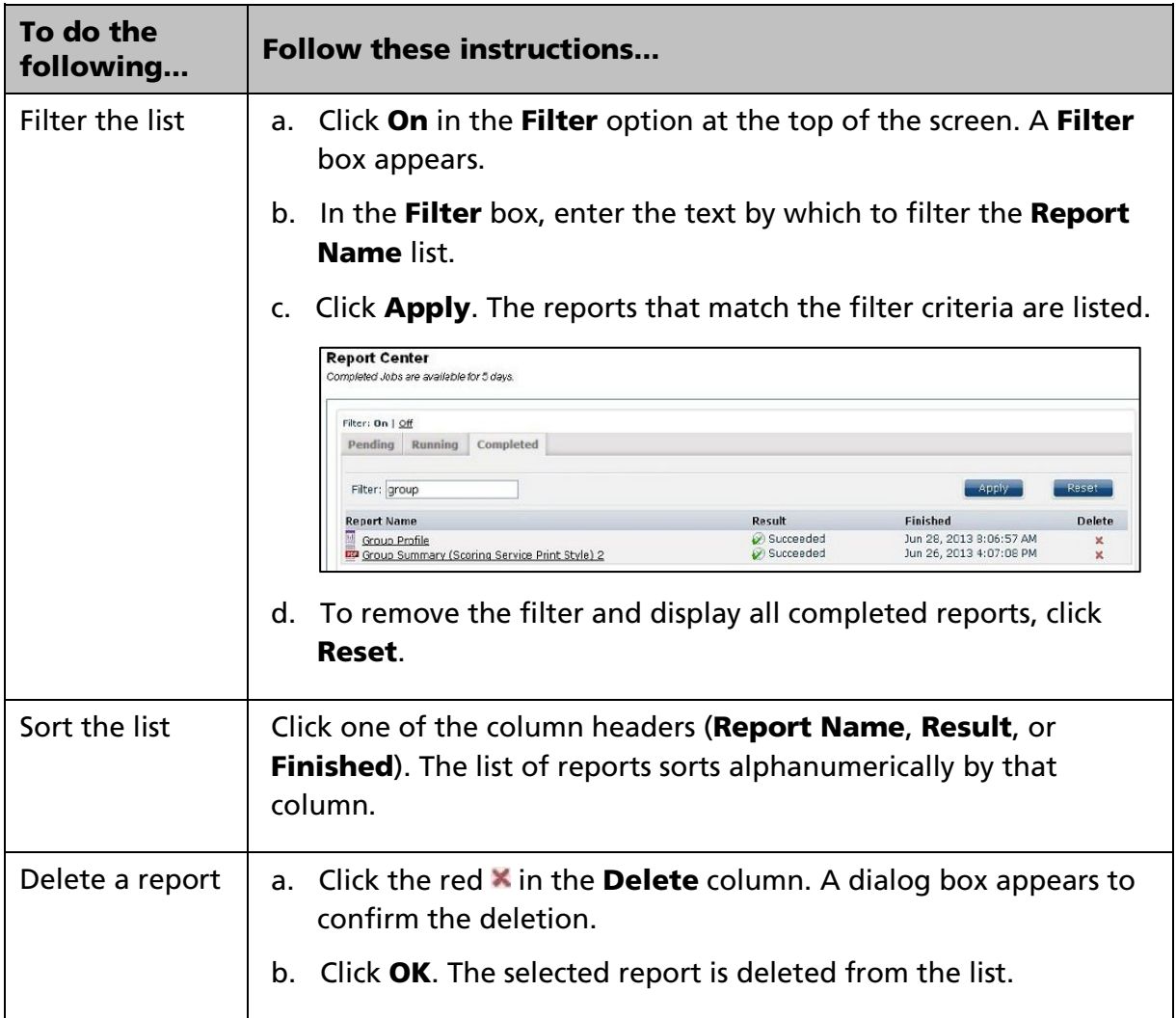

# <span id="page-56-0"></span>Part 4 Test and Score Descriptions

## <span id="page-56-1"></span>Test Descriptions

The test descriptions for *Iowa Assessments* are listed in this section.

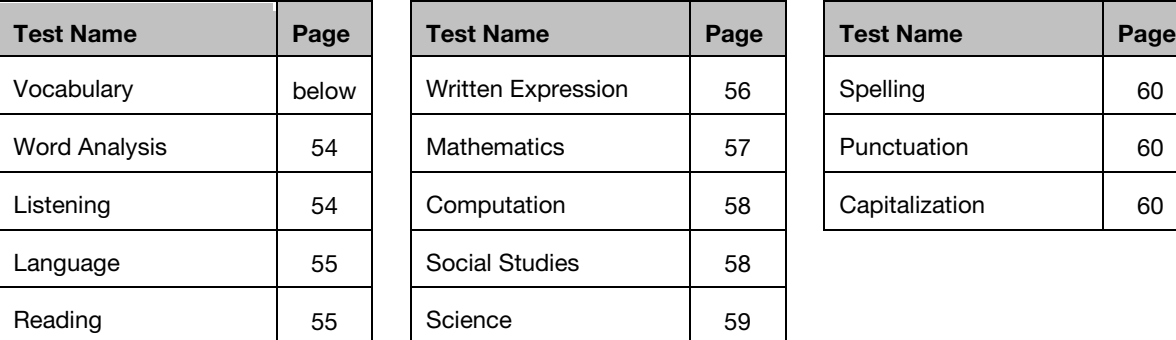

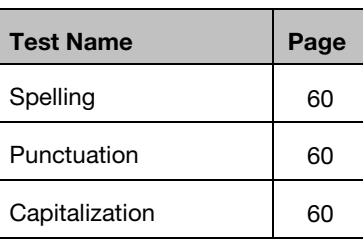

#### <span id="page-56-2"></span>Vocabulary

<span id="page-56-3"></span>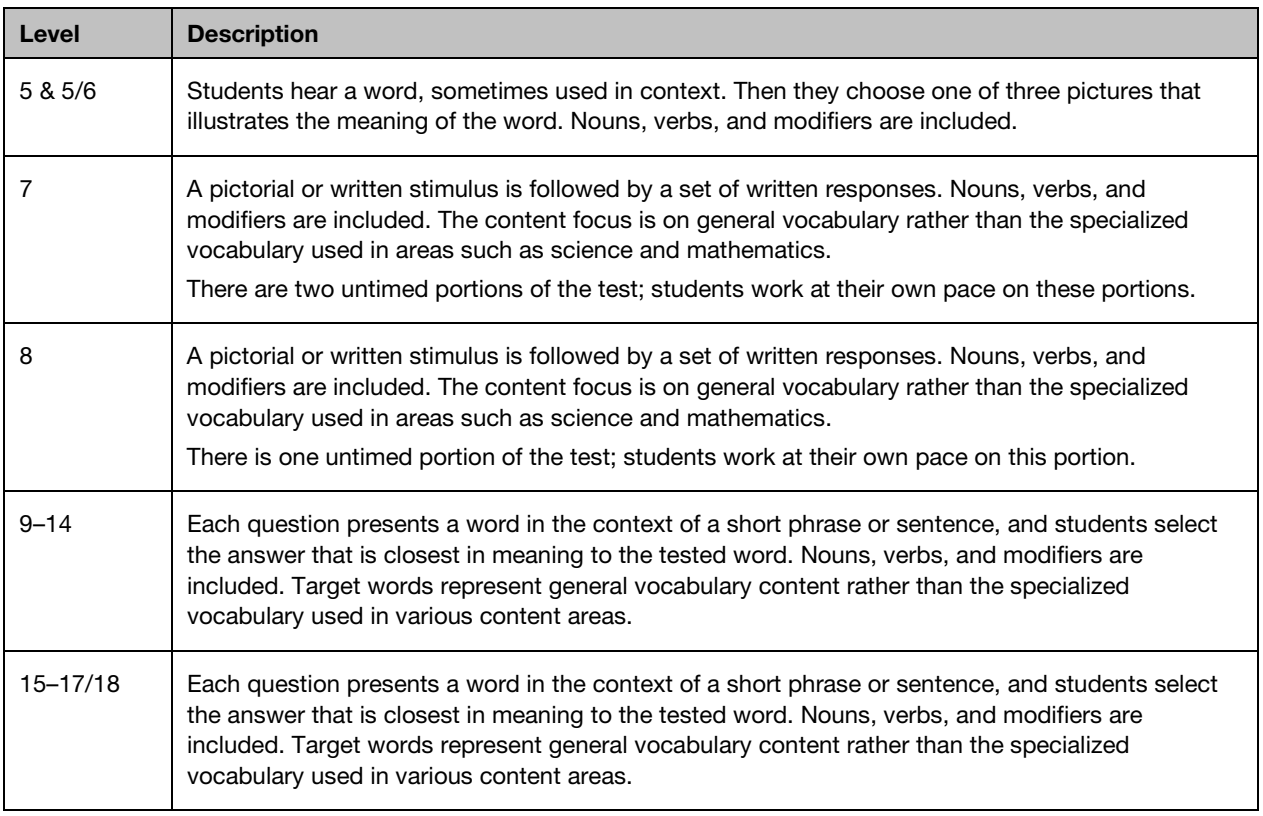

#### <span id="page-57-0"></span>Word Analysis

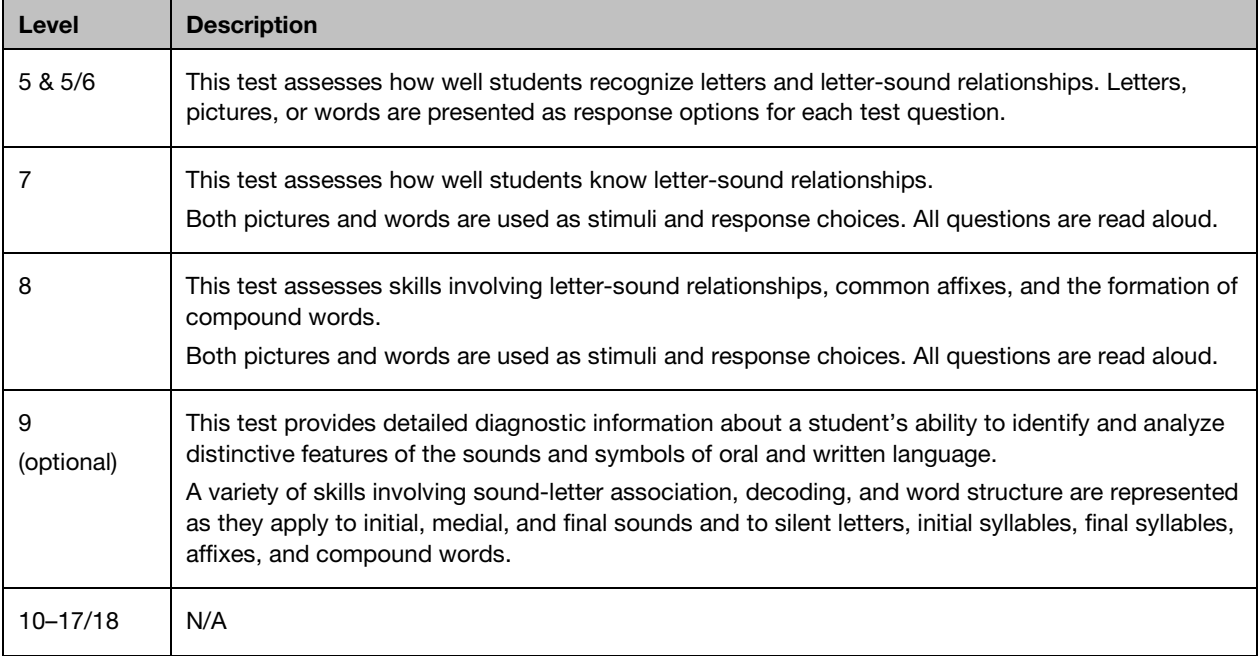

## <span id="page-57-1"></span>Listening

<span id="page-57-2"></span>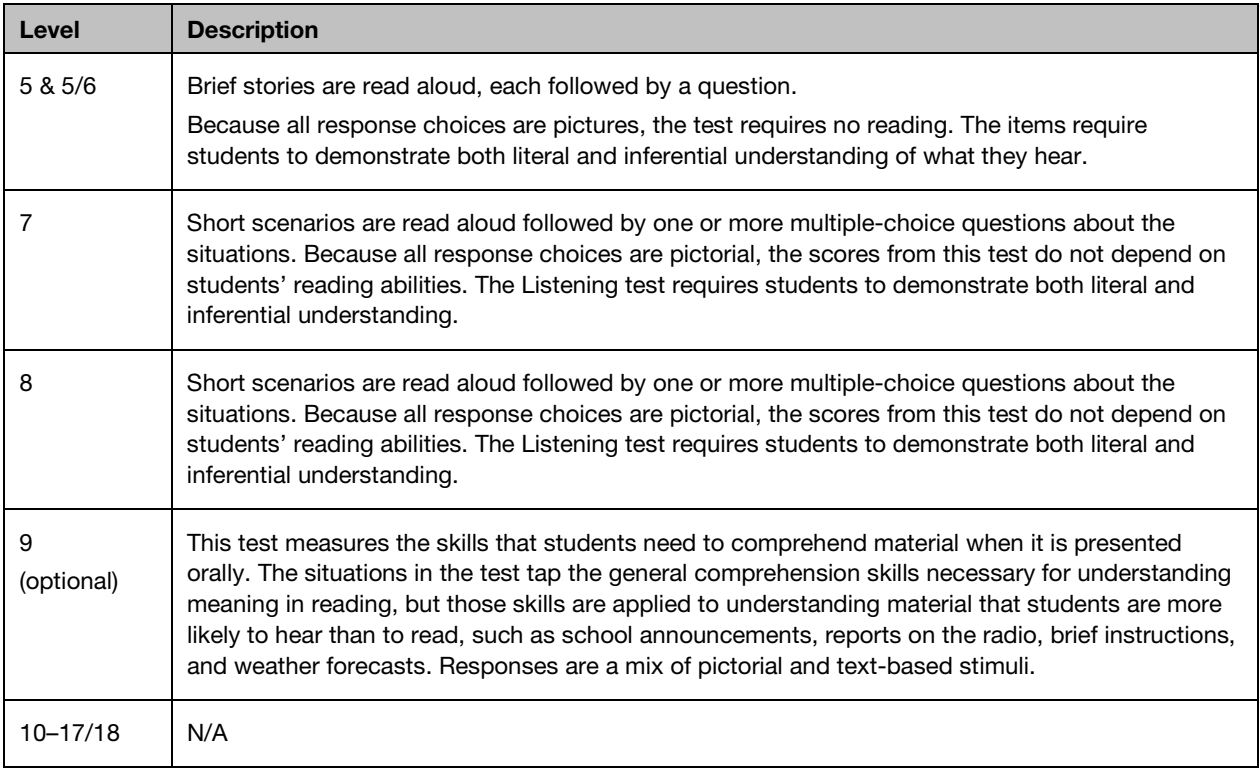

#### <span id="page-58-0"></span>Language

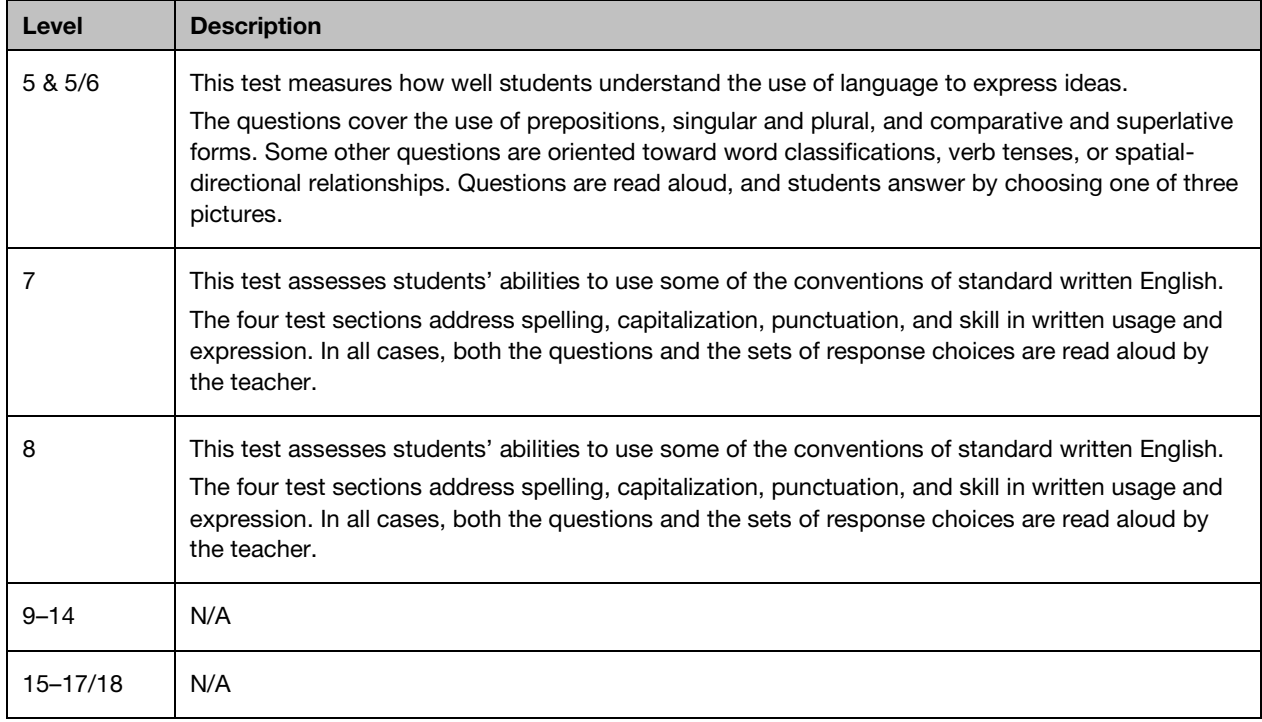

## <span id="page-58-1"></span>Reading

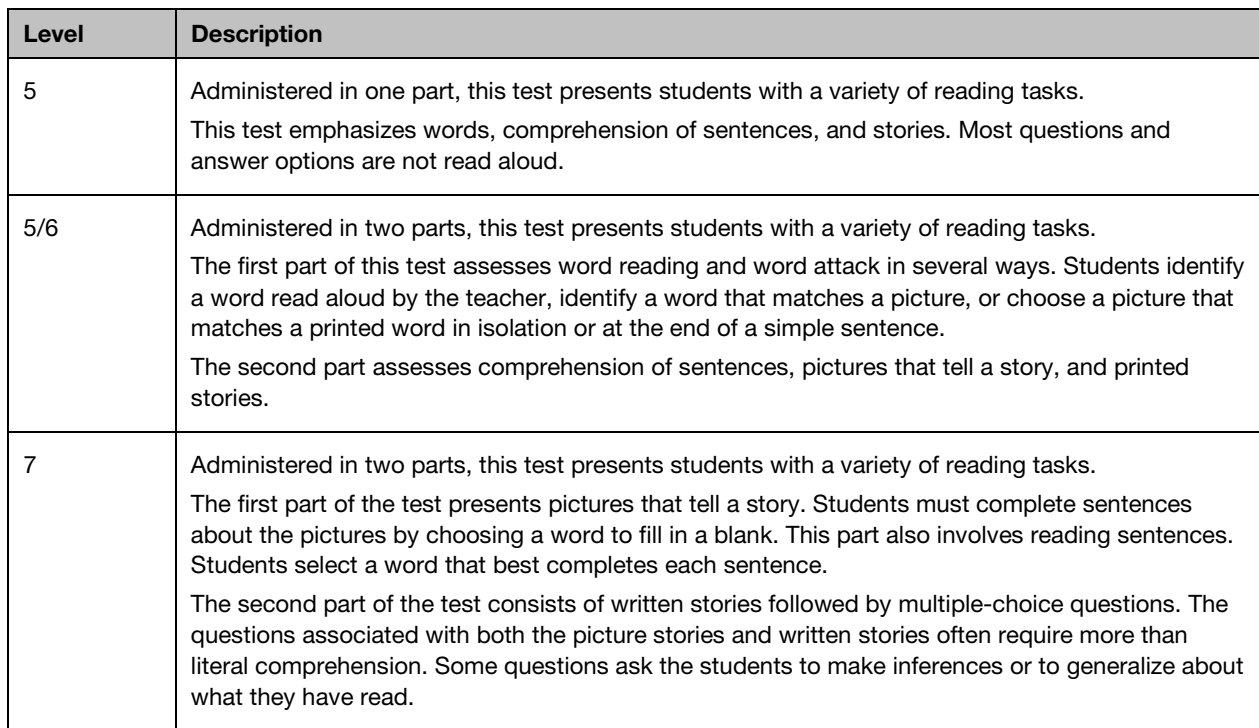

#### Reading, *continued*

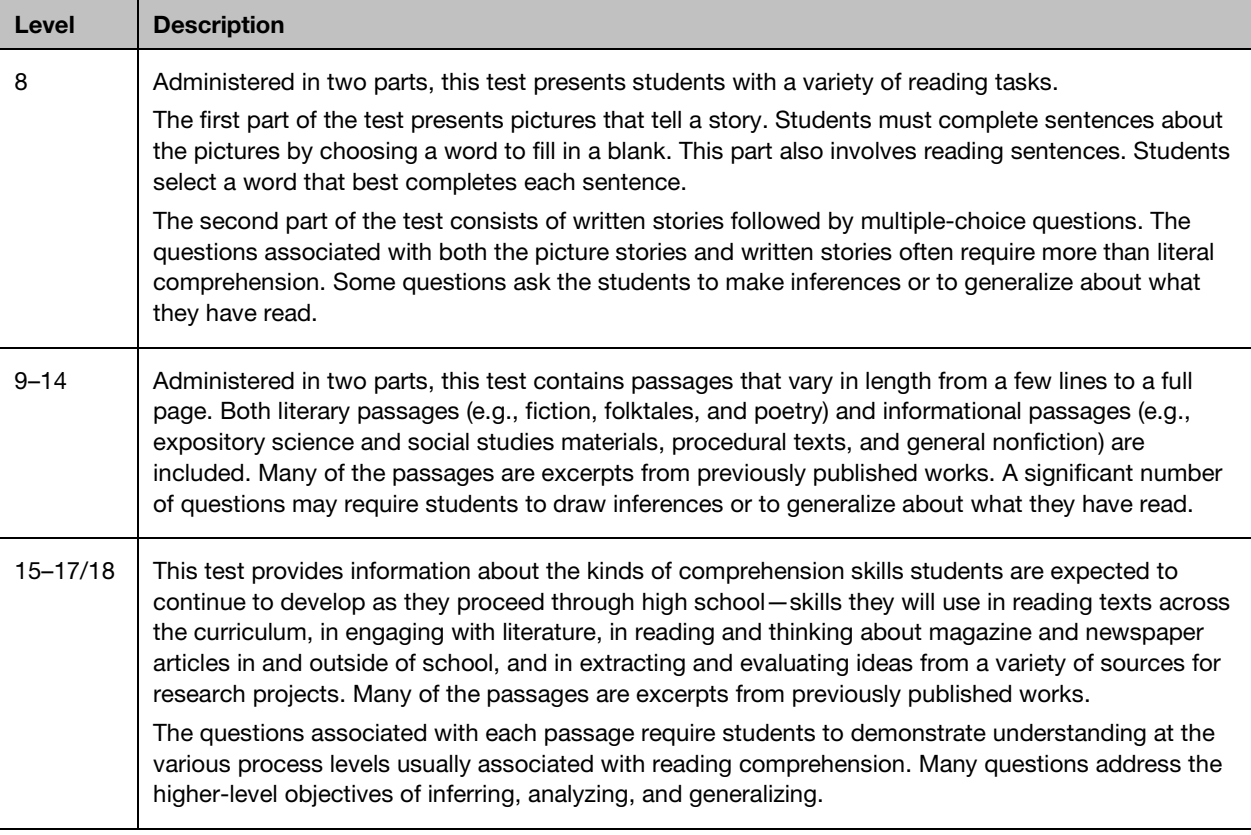

#### <span id="page-59-1"></span><span id="page-59-0"></span>Written Expression

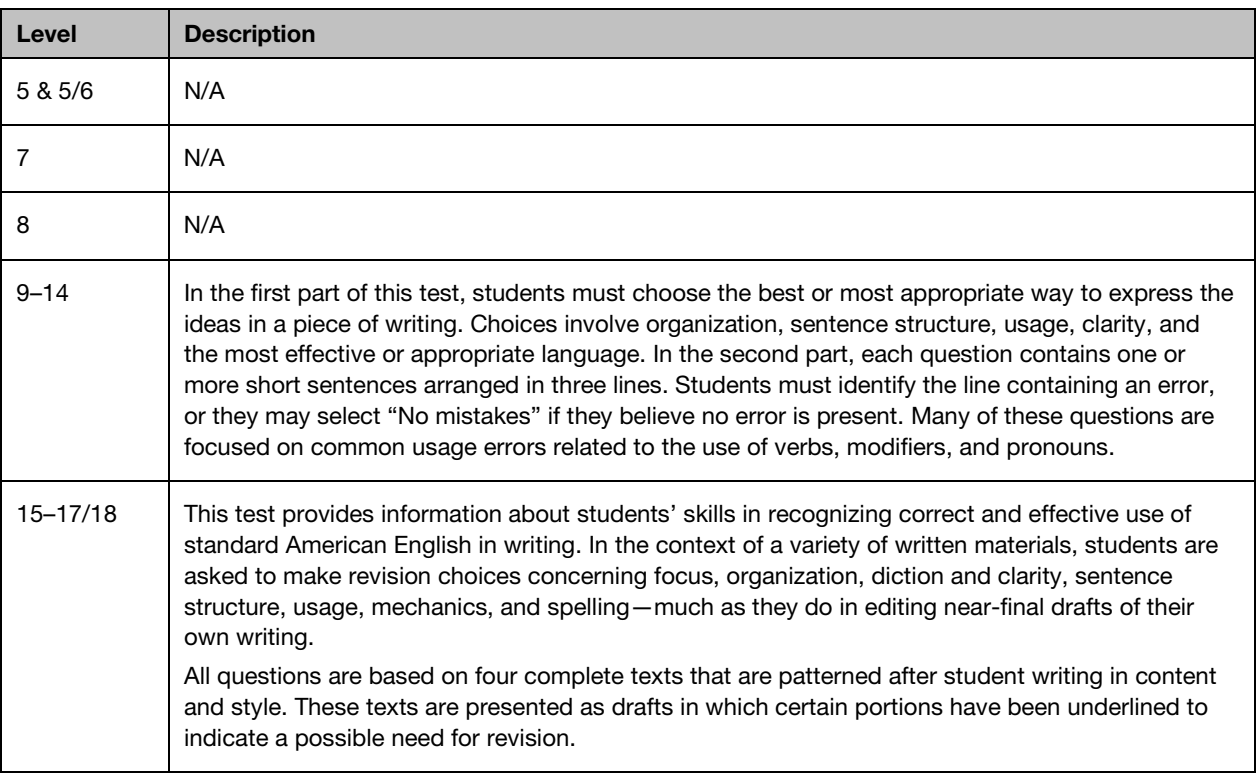

#### <span id="page-60-0"></span>Mathematics

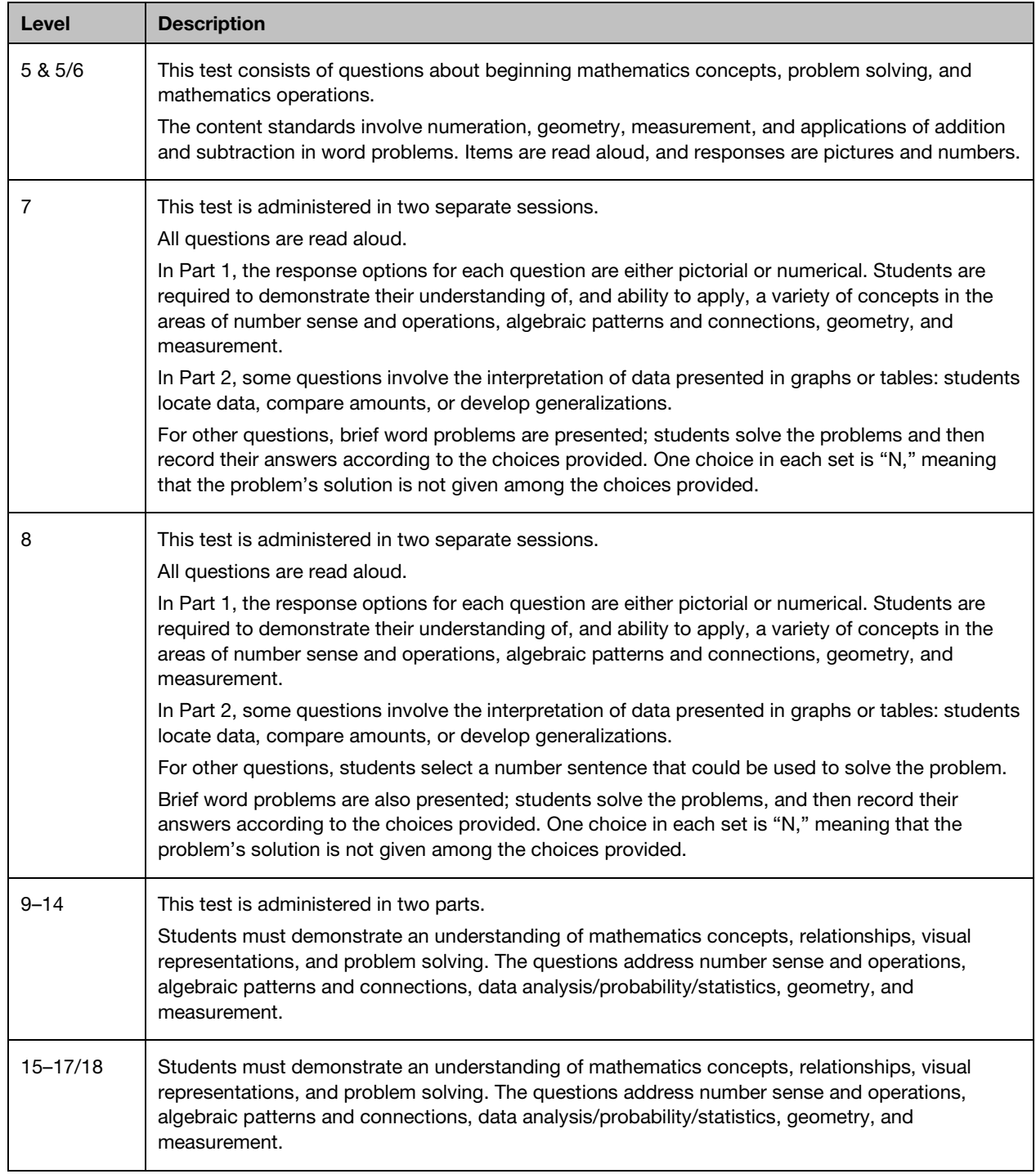

#### <span id="page-61-0"></span>Computation

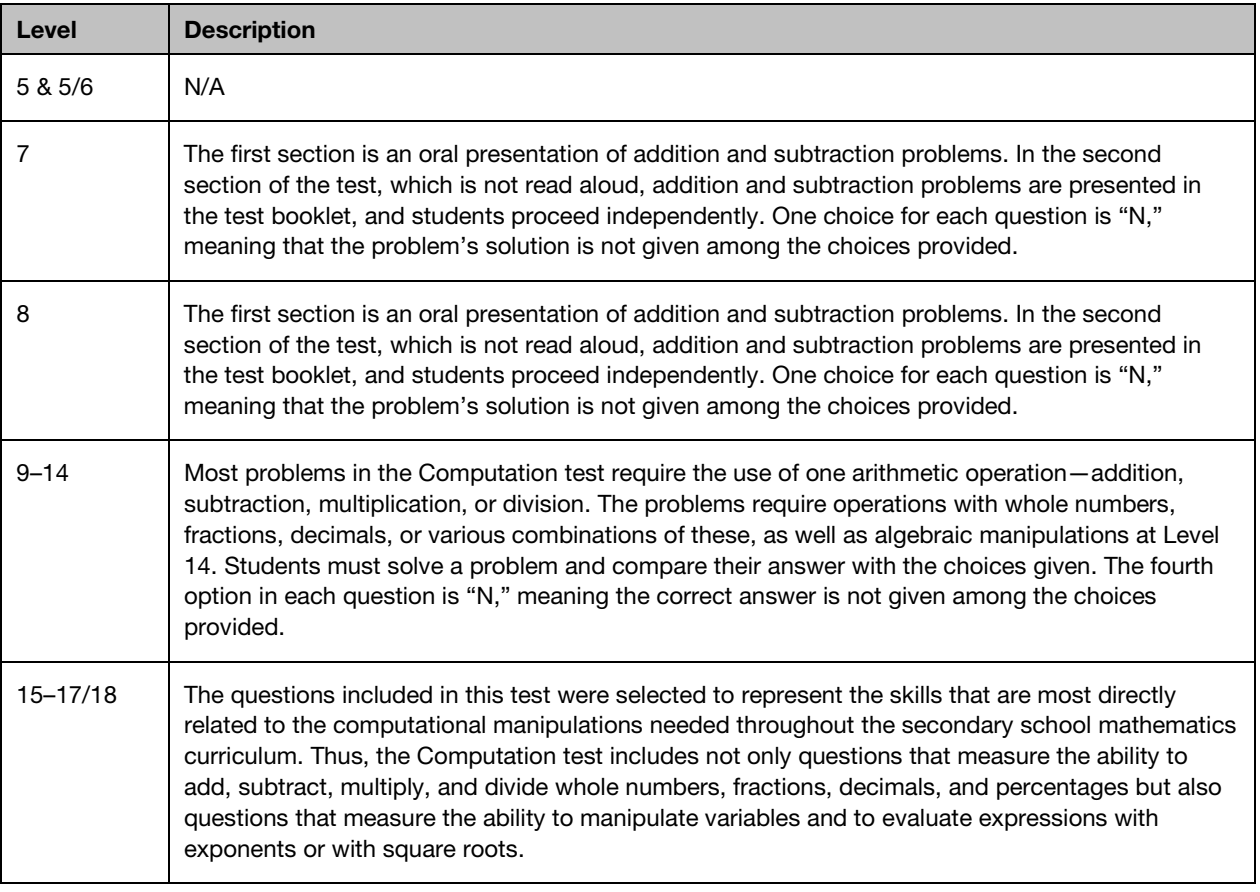

#### <span id="page-61-1"></span>Social Studies

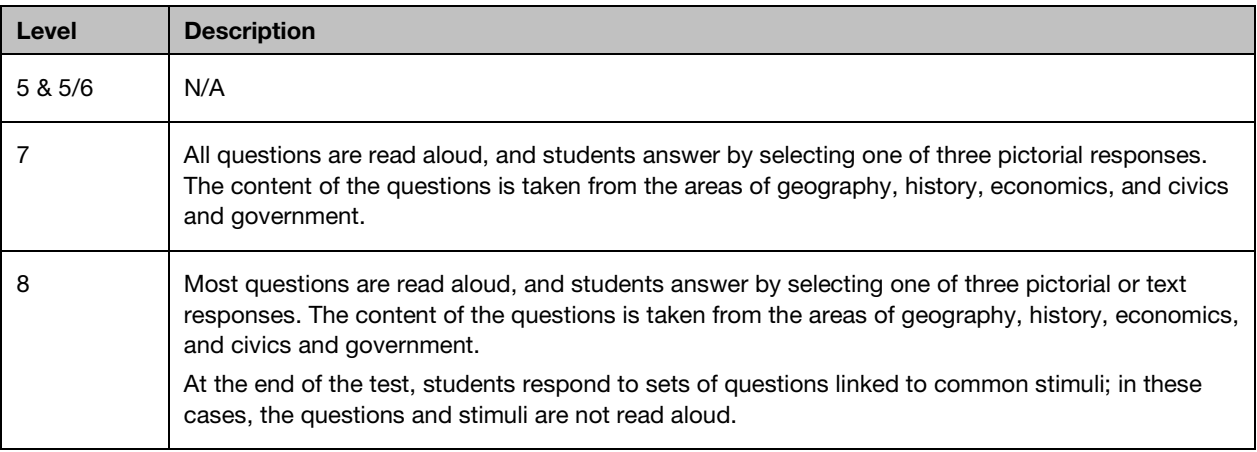

#### Social Studies, *continued*

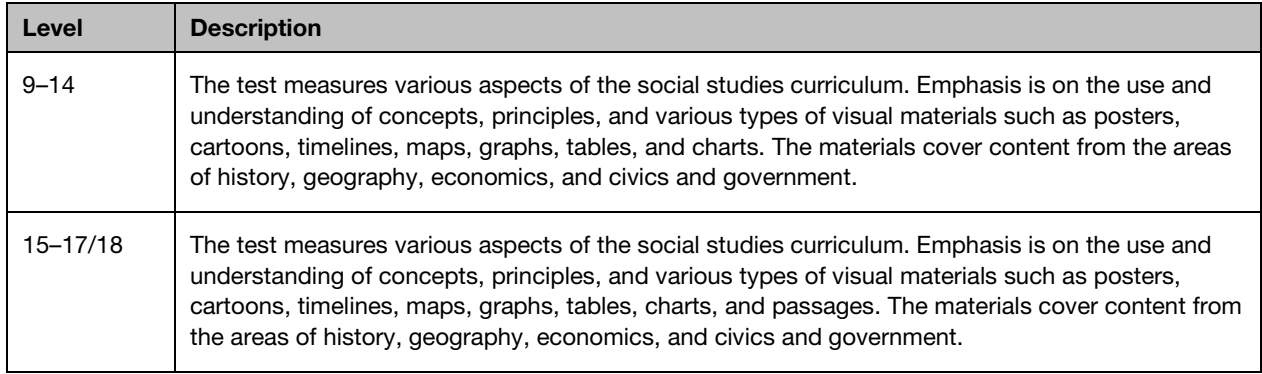

#### <span id="page-62-0"></span>Science

<span id="page-62-1"></span>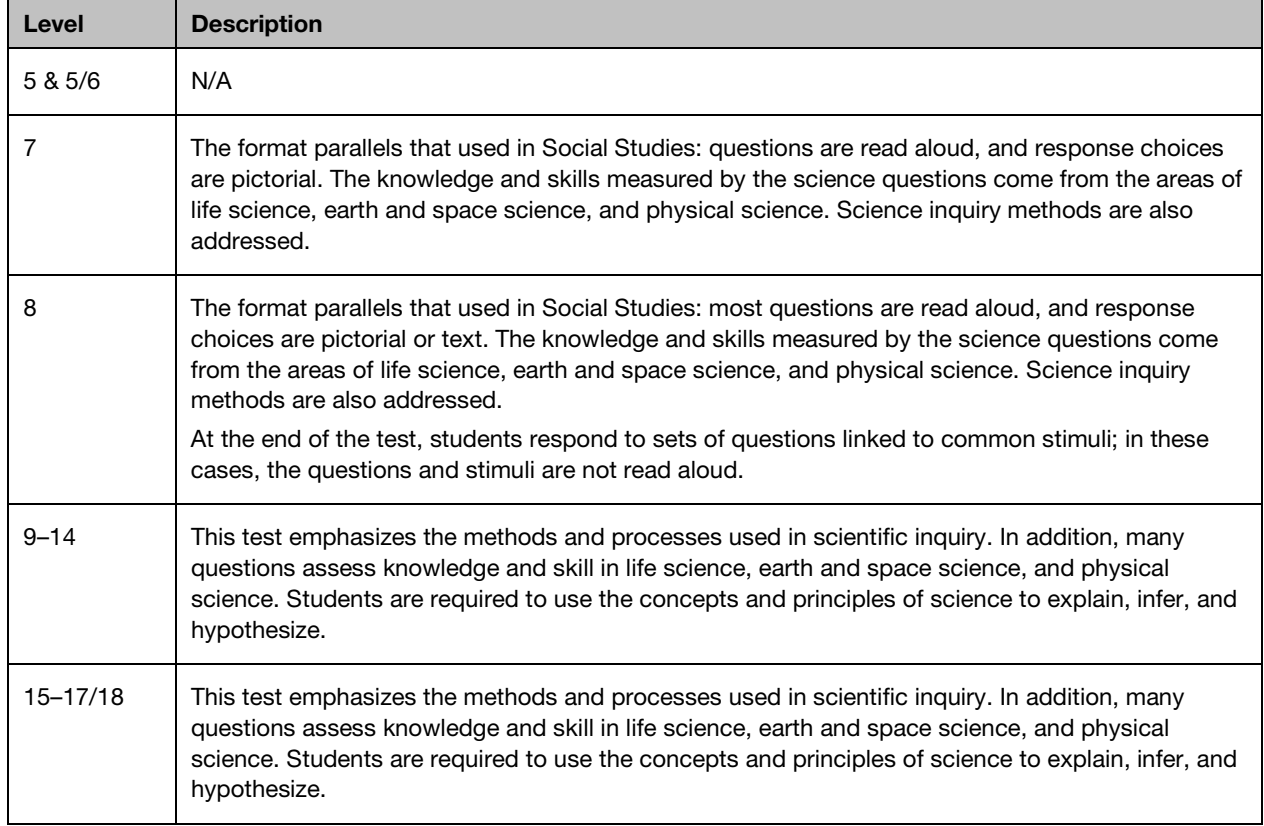

#### <span id="page-63-0"></span>Spelling

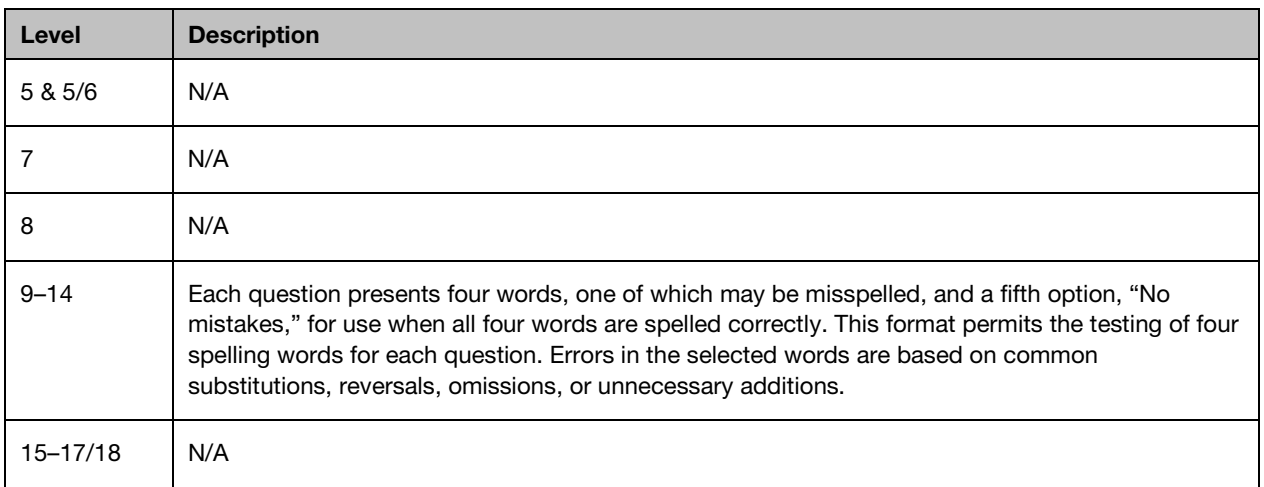

#### <span id="page-63-1"></span>Punctuation

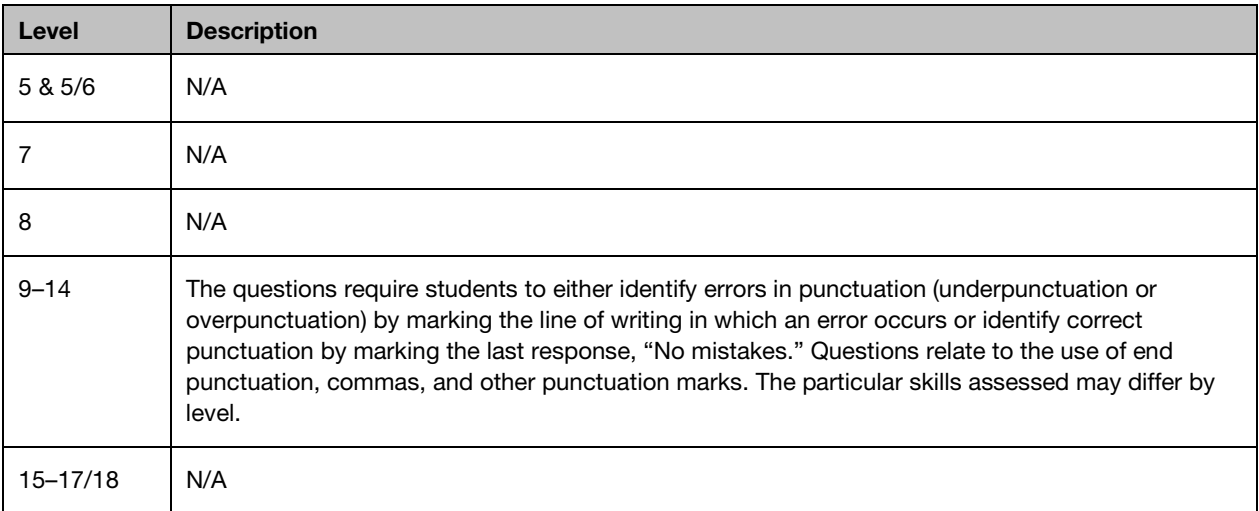

## <span id="page-63-2"></span>Capitalization

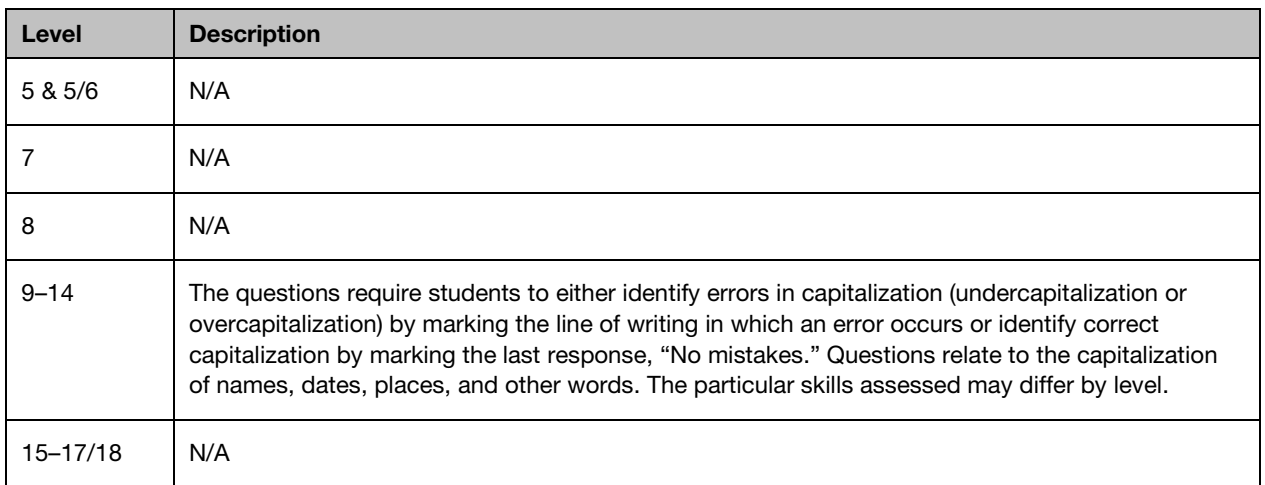

## <span id="page-64-0"></span>Score Descriptions

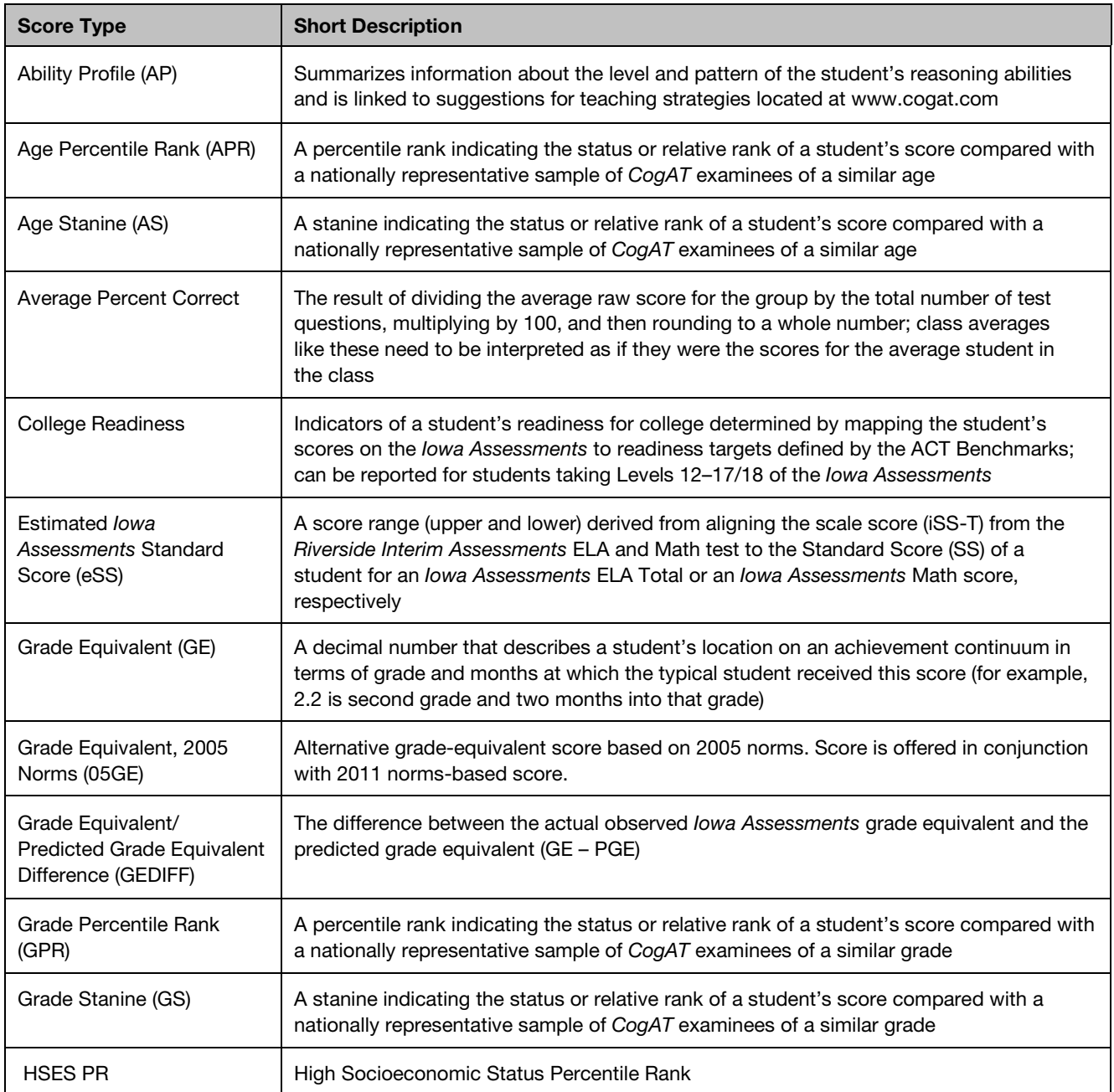

Score descriptions for *Iowa Assessments* are provided below.

#### *Score Descriptions, continued*

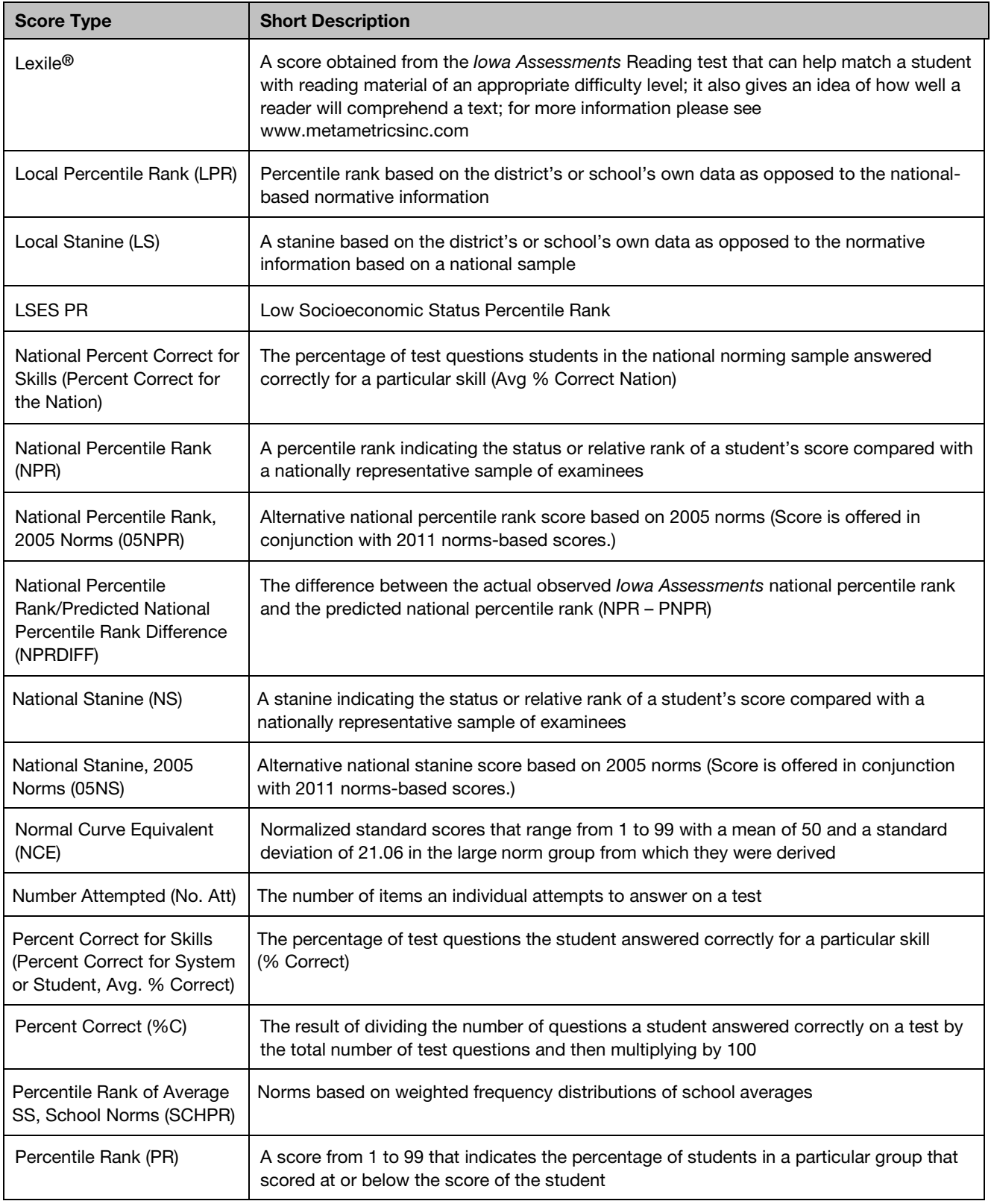

#### *Score Descriptions, continued*

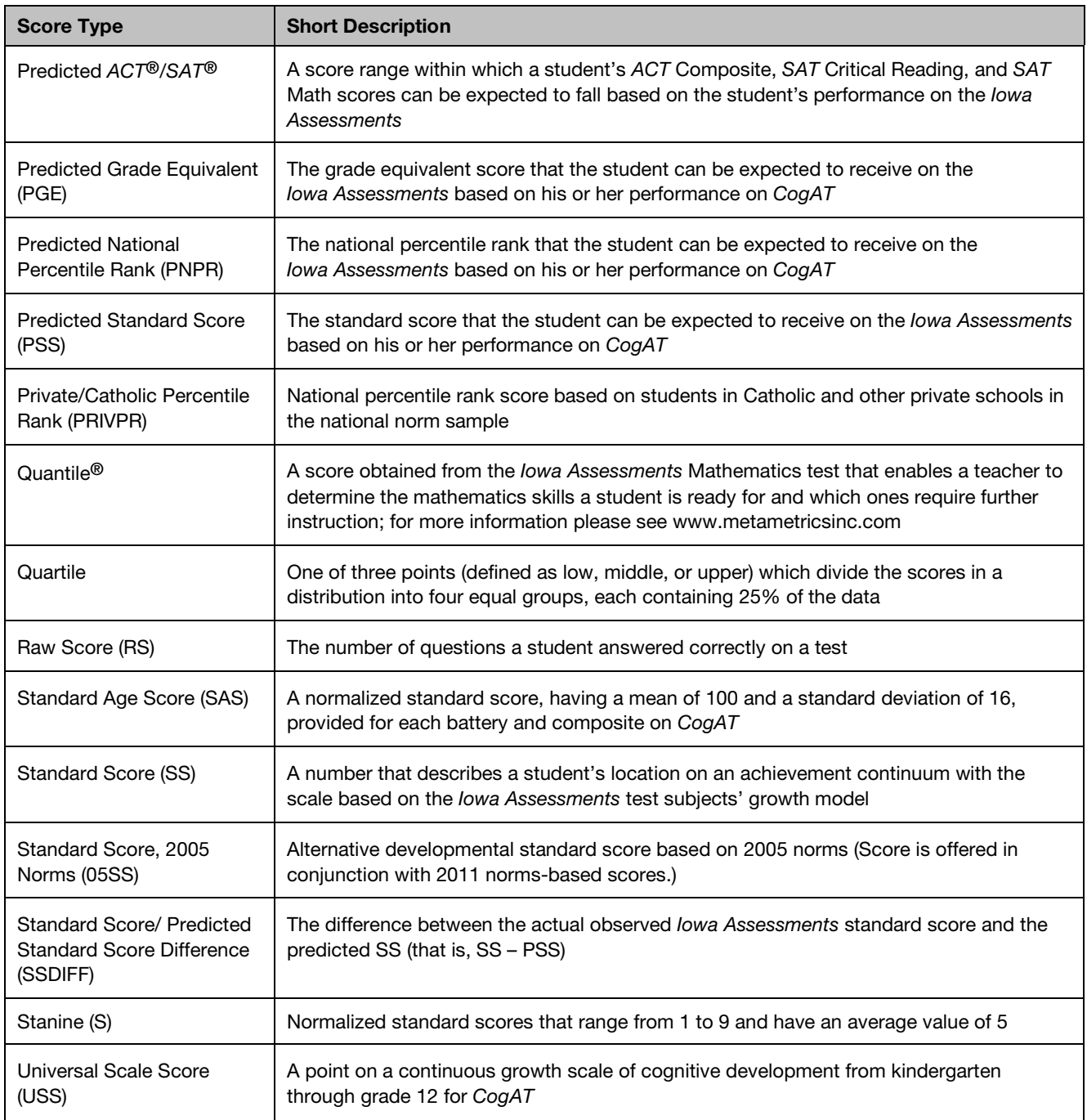

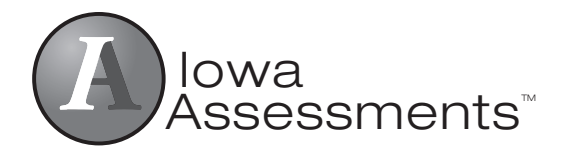

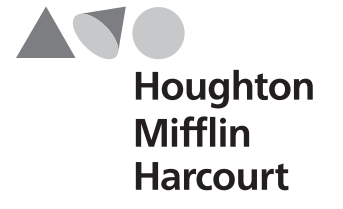